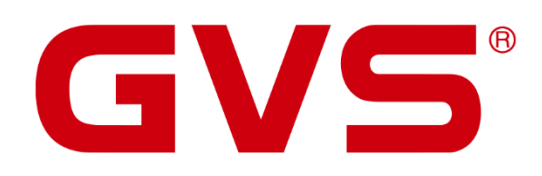

Anwenderhandbuch Video-Türsprechanlage

Türstation AVT2024xx Wohnungsstation AVW7020/1020

**Version 2.2.1** 

#### **Video-Türsprechanlage - Anwenderhandbuch**

März 2022

GVS Deutschland GmbH & Co. KG Westumer Str. 53-55 D-53489 Sinzig

Tel.: 02633-8800 Fax: 02633-7171 Email: info@gvs-deutschland.de Internet: www.gvs-deutschland.de

Registergericht: Amtsgericht Koblenz Registernummer: HRA 21275 Umsatzsteuer-Identifikationsnummer gemäß § 27a Umsatzsteuergesetz: DE290761277

GVS ist eine eingetragene Marke beim Deutschen Patent- und Markenamt, Register-Nr.: 30 2016 023 079

#### © Copyright 2022 by GVS Deutschland GmbH & Co. KG

Diese Arbeit ist urheberrechtlich geschützt. Die Verwendung außerhalb der beschränkten Grenzen des Urheberrechts ist ohne Zustimmung des Herausgebers nicht gestattet und strafbar. Dies gilt insbesondere für das Kopieren, Übersetzen, Mikrofilmieren sowie das Speichern und Verarbeiten in elektronischen Systemen. Alle Rechte vorbehalten.

# Inhalt

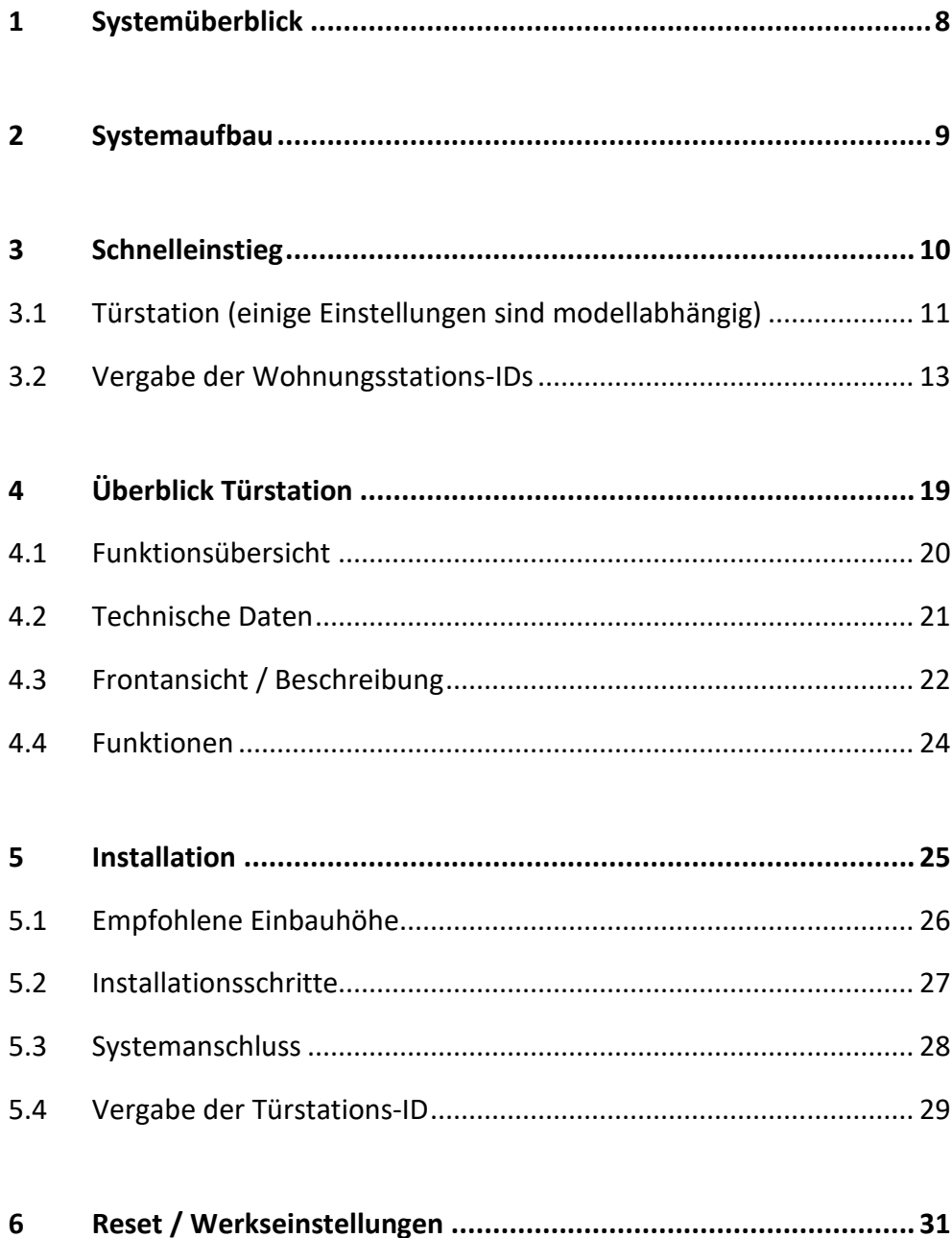

 $\sim$ 

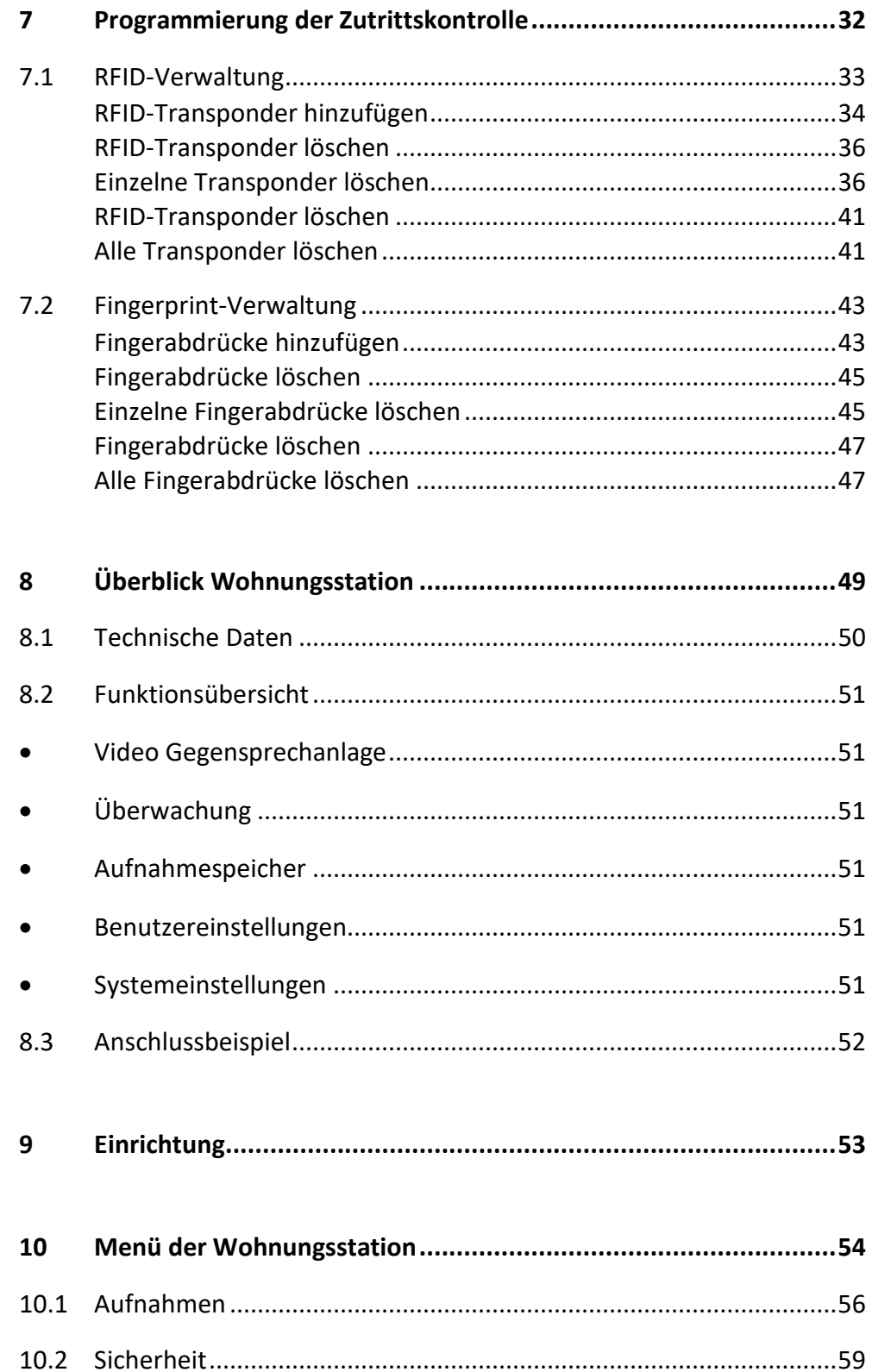

 $\overline{a}$ 

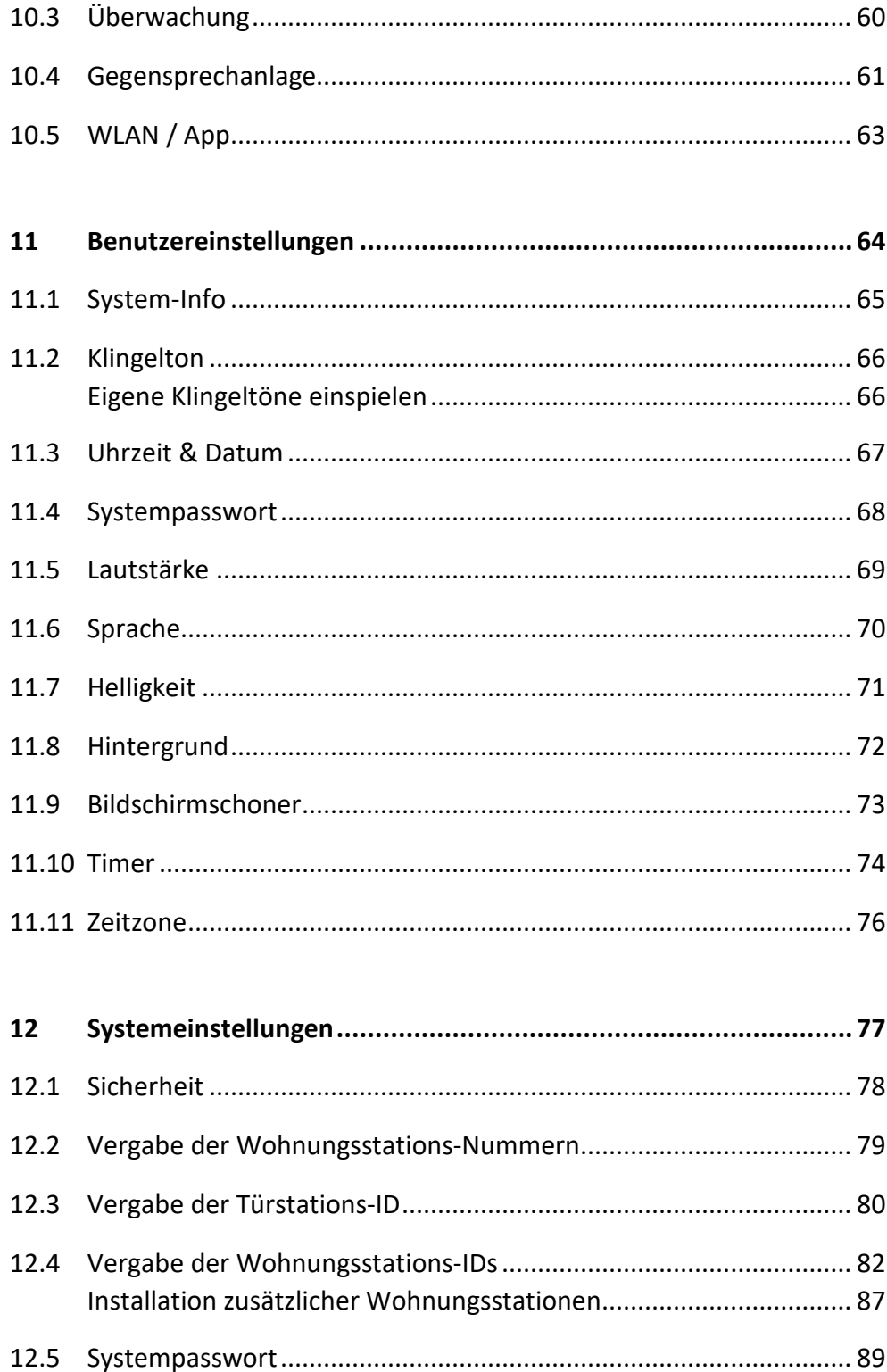

 $\sim$ 

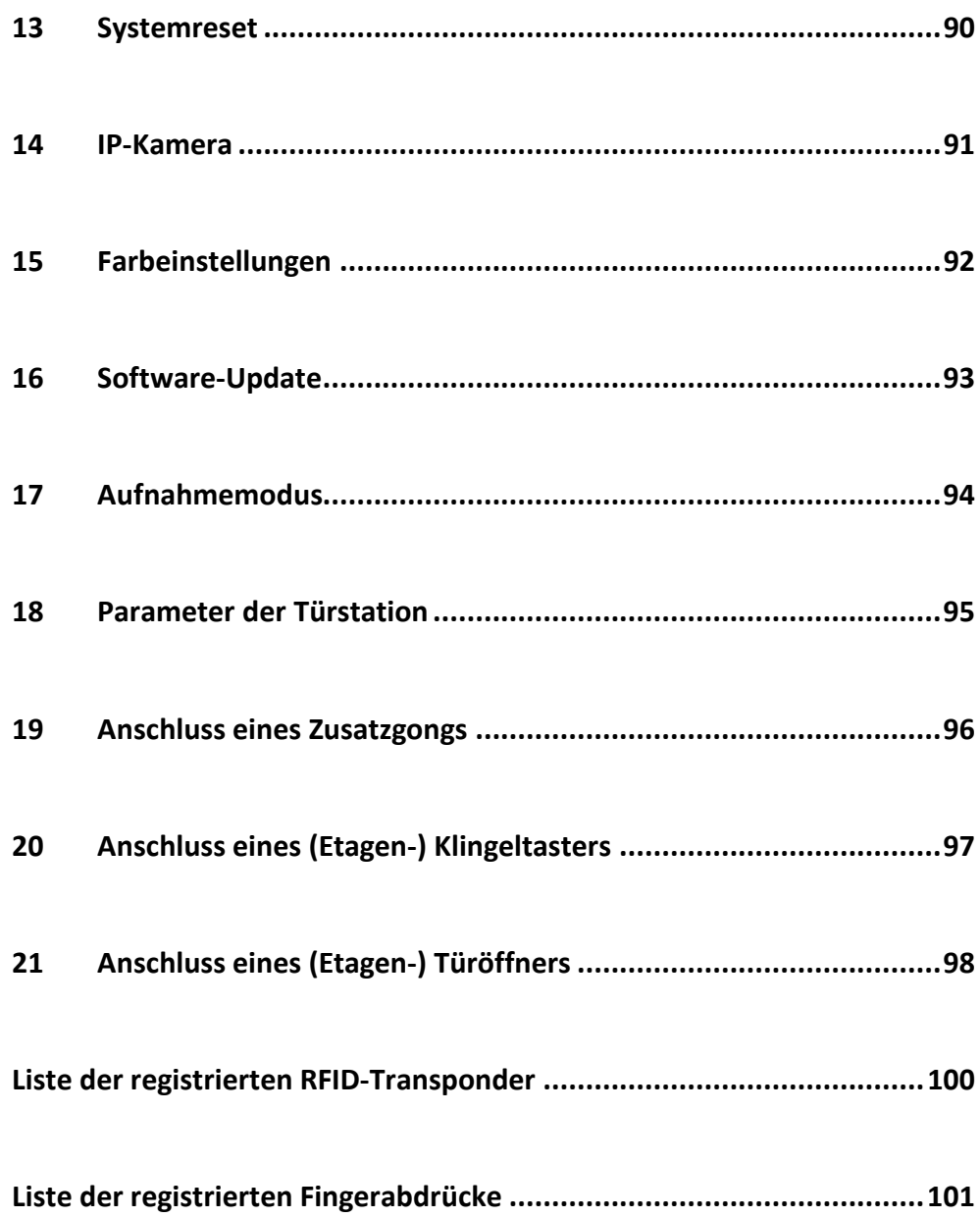

 $\sim$ 

#### ACHTUNG!

- Einbau und Montage elektrischer Geräte dürfen nur durch eine Elektrofachkraft erfolgen.

- Wartungs- und Reparaturarbeiten dürfen nur von qualifiziertem Fachpersonal durchgeführt werden.

- Das 230V-Netz ist vor dem Zugang zu den Anschlussklemmen freizuschalten.

- Switche, Relais und Wohnungsstationen sind nicht für den Einsatz im Außenbereich vorgesehen.

- Die Geräte sind nur zum bestimmungsgemäßen Gebrauch zu verwenden.

- Zur Reinigung der Komponenten sind diese mit einem feuchten Tuch und einem milden Reinigungsmittel abzuwischen.

- Lassen Sie keine Flüssigkeit in das Geräteinnere eindringen.

- Der Gehäuseinnenraum der Komponenten ist nur vom Servicetechniker zu reinigen.

- Die für den elektrischen Anschluss benutzte Steckdose (230V AC) muss sich in unmittelbarer Nähe des Gerätes befinden, gut sichtbar und frei zugänglich sein.

# <span id="page-7-0"></span>**1 Systemüberblick**

GVS-Video-Türsprechanlagen der IP-Serie bestehen aus drei Komponenten: Türstation, Wohnungsstation und PoE-Switch.

Es können bis zu 4 Türstationen und 4 Zusatzkameras in einem System kombiniert werden. Je Klingel können bis zu 4 Wohnungsstationen angeschlossen werden.

Die Spannungsversorgung erfolgt über den mitgelieferten PoE-Switch. Mehrere PoE-Switche können über Uplink-Ports miteinander verbunden werden.

Die Verwendung anderer PoE-Switche kann zu Beschädigungen an den Geräten führen und es kann zu Garantieverlust führen.

In diesem Handbuch finden Sie alle wichtigen Informationen zu den einzelnen Komponenten sowie Installationshinweise und Anschlussbeispiele. Desweiteren finden Sie eine ausführliche Erläuterung zu den Menüs der Wohnungsstationen und zur Smartphone-App.

**Wichtig:** Bitte lesen Sie die Anleitung vor der Installation und Inbetriebnahme aufmerksam durch. Gehen Sie dann Schritt-für-Schritt bei der Installation und der anschließenden Programmierung Ihrer neuen Anlage vor.

# <span id="page-8-0"></span>**2 Systemaufbau**

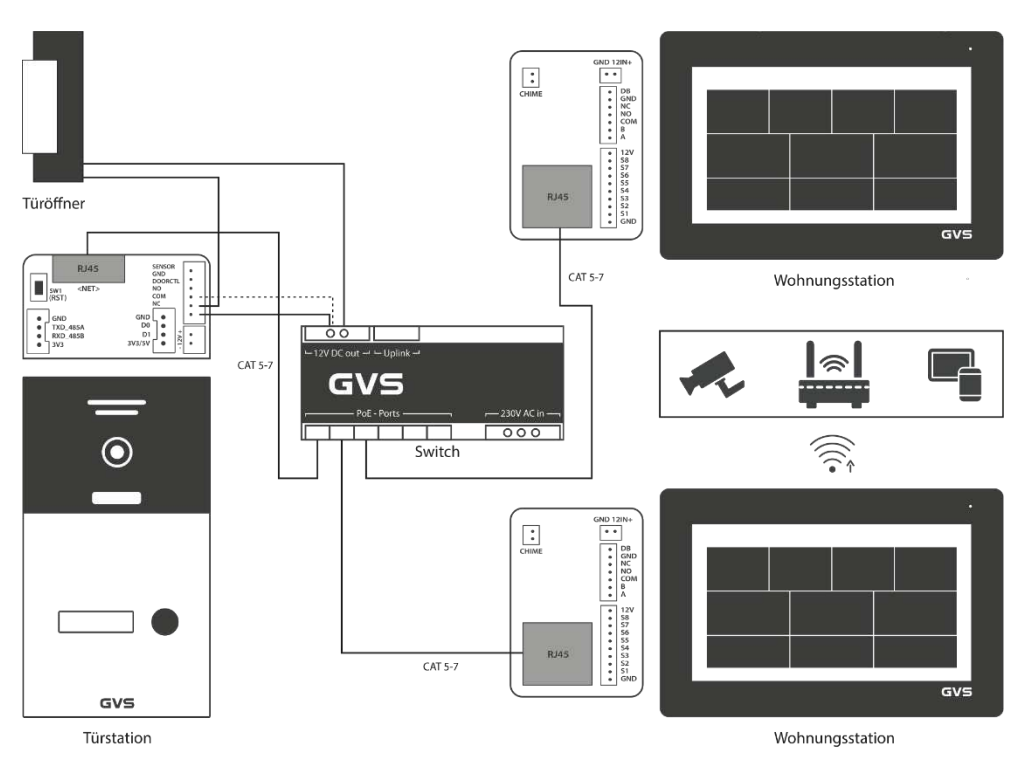

Anstelle eines CAT-Kabels können auch 4-Adern auf RJ45-Steckern verwendet werden.

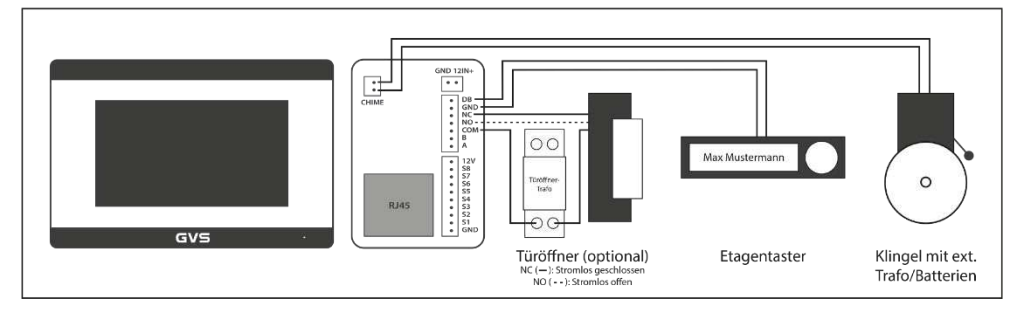

Netzwerkkabel / Leitungslängen:

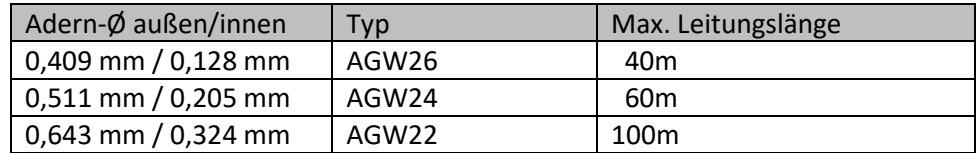

Alternativ können auch 4 Adern auf RJ45-Stecker gecrimpt werden (Pins 1, 2, 3, 6).

# <span id="page-9-0"></span>**3 Schnelleinstieg**

**Achtung:** Vor Auslieferung werden alle GVS-Sets betriebsbereit vorkonfiguriert. Eine erneute Konfiguration ist nur nach einem Reset erforderlich! Einzelne Änderungen an der Türstation sollten nur im Menüpunkt Türparameter vorgenommen werden.

### <span id="page-10-0"></span>**3.1 Türstation (einige Einstellungen sind modellabhängig)**

Bitte verbinden Sie die Tür- und Wohnungsstation(en) über geeignete Kabel mit dem POE-Switch. Schließen Sie dann den POE-Switch über das mitgelieferte Kaltgerätekabel an das 230V-Netz an.

Über die erste angeschlossene Wohnungsstation wird **einmalig** die Stations-ID der Türstation vergeben. Bei nur einer angeschlossenen Türstation erhält diese die ID 01, weitere Türstationen erhalten die IDs 02, 03 und 04.

1. Nach einem Reset der Türstation (siehe Nr. 6.1) wählen Sie im Hauptmenü Systemeinstellungen, geben dann das Systempasswort "666666" ein und bestätigen dies mit "OK".

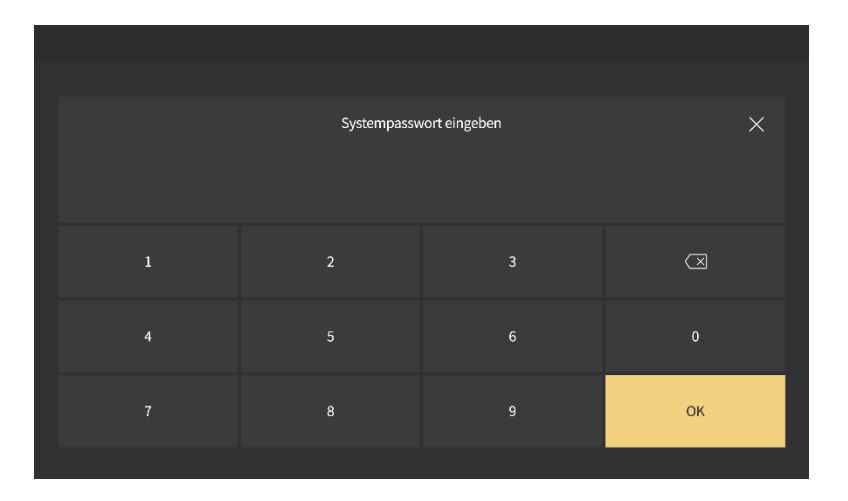

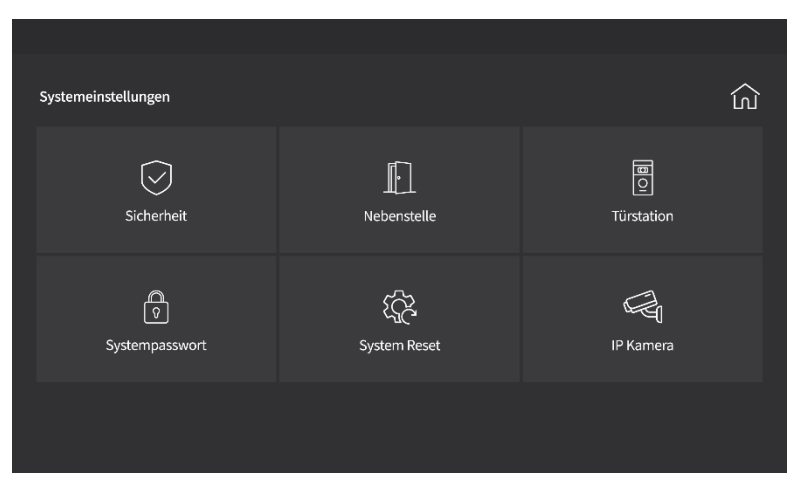

2. Danach wählen Sie *Türstation*, *Türstation 1-4*, geben Sie dann als ID z. B. 01 ein und fortlaufend die Dauer in Sekunden für den Türöffnerkontakt sowie die Klingel- und Sprachlautstärke**, z. B. "01005810"** (01 (ID), 005 (Türöffnerdauer), 8 (Klingellautstärke), 10 (Sprachlautstärke).

In diesem Menü bedeutet "Klingellautstärke" die Lautstärke des Bestätigungstons in der Türstation nach dem Klingeln.

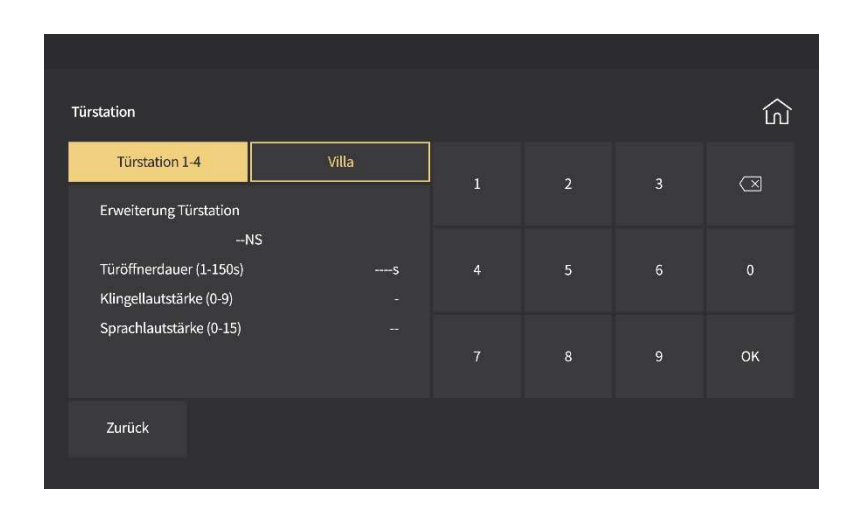

Nach der Bestätigung mit *OK* erfolgt eine Bestätigungsmeldung. Sollte diese nicht erfolgreich sein, so wiederholen Sie den Vorgang oder überprüfen Sie die Verbindung der Türstation zum POE-Switch.

### <span id="page-12-0"></span>**3.2 Vergabe der Wohnungsstations-IDs**

#### **Türstation ohne Fingerprint**

Achtung: Vor Vergabe der Nummern für die Wohnungsstationen muss die Türstation ordnungsgemäß definiert worden sein. Die Nummernvergabe für die Wohnungsstationen erfolgt entsprechend nachfolgenden Beispielen.

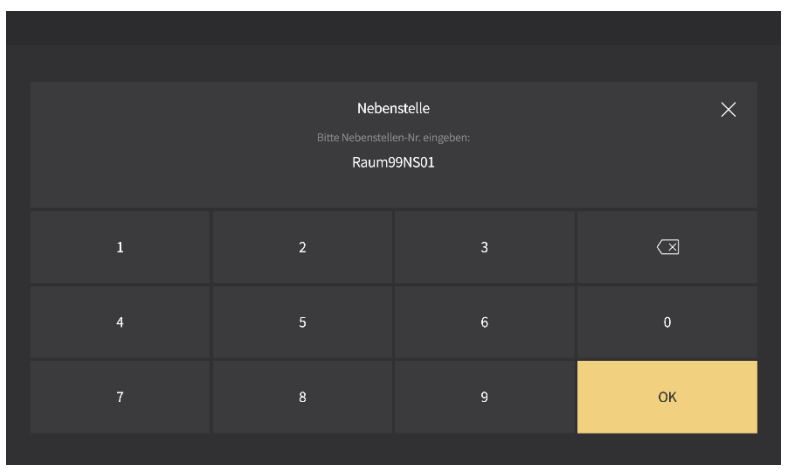

**Die ersten beiden Ziffern bezeichnen die Wohnungsnummer, die letzten beiden Ziffern die Nummer der Wohnungsstation. Es werden maximal 4 Wohnungsstationen je Wohnung unterstützt.**

Speichern Sie nach Abschluss der Programmierung Ihre Eingaben mit "OK".

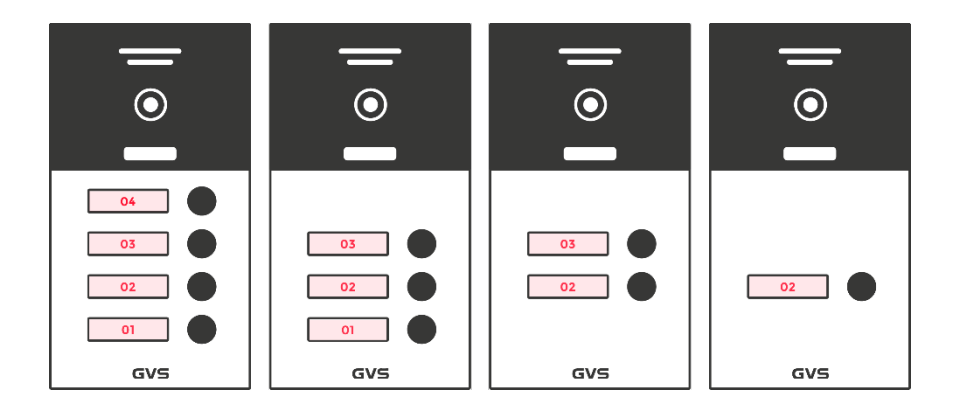

**Die Raum-Nr. entspricht der Klingel-Nr., die NS-Nr. der Wohnungsstation.**

*a) Beispiel für eine Türstation mit einer Klingel und einer Wohnungsstationen:* 

#### **Adresse der 1. Wohnungsstation einstellen:**

Wählen Sie im Menü "Systemeinstellungen-666666-OK-Nebenstelle". Geben Sie "02Raum **01**NS" (01NS bedeutet Master-Wohnungsstation) ein.

Die Einrichtung zusätzlicher Wohnungsstationen an der gleichen Klingel-Nr. entnehmen Sie bitte dem Kapitel 7.

#### *b) Beispiel für eine Türstation mit zwei Klingeln und zwei Wohnungsstationen:*

#### **Adresse der 1. Wohnungsstation einstellen:**

Wählen Sie im Menü "Systemeinstellungen-666666-OK-Nebenstelle". Geben Sie "**02**Raum 01NS" (01NS bedeutet Master-Wohnungsstation) ein.

#### **Adresse der 2. Wohnungsstation einstellen:**

Geben Sie "Systemeinstellungen-Eingang 666666-OK-Nebenstelle" ein. Geben Sie "**03**Raum 01NS" (01NS bedeutet Master-Wohnungsstation) ein.

Die Einrichtung zusätzlicher Wohnungsstationen an der gleichen Klingel-Nr. entnehmen Sie bitte dem Kapitel 7.

#### *d) Beispiel für eine Türstation mit drei Klingeln und drei Wohnungsstationen:*

#### **Adresse der Wohnungsstationen zur ersten Klingel einstellen:** Wählen Sie im Menü "Systemeinstellungen-666666-OK-Nebenstelle". Geben Sie "**01**Raum 01NS" (01NS bedeutet Master-Wohnungsstation) ein.

#### **Adresse der Wohnungsstationen zur zweiten Klingel einstellen:**

Geben Sie "Systemeinstellungen-666666-OK-Nebenstelle" ein. Geben Sie "**02**Raum 01NS" (01NS bedeutet Master-Wohnungsstation) ein.

#### **Adresse der Wohnungsstationen zur dritten Klingel einstellen:**

Geben Sie "Systemeinstellungen-666666-OK-Nebenstelle" ein. Geben Sie "**03**Raum 01NS"(01NS bedeutet Master-Wohnungsstation) ein.

Die Einrichtung zusätzlicher Wohnungsstationen an der gleichen Klingel-Nr. entnehmen Sie bitte dem Kapitel 7.

#### *e) Beispiel für eine Türstation mit vier Klingeln und vier Wohnungsstationen:*

#### **Adresse der Wohnungsstationen zur ersten Klingel einstellen:**

Wählen Sie im Menü "Systemeinstellungen-666666-OK-Nebenstelle". Geben Sie "**01**Raum 01NS" (01NS bedeutet Master-Wohnungsstation) ein.

#### **Adresse der Wohnungsstationen zur zweiten Klingel einstellen:**

Geben Sie "Systemeinstellungen-666666-OK-Nebenstelle " ein. Geben Sie "**02**Raum 01NS" (01NS bedeutet Master-Wohnungsstation) ein.

#### **Adresse der Wohnungsstationen zur dritten Klingel einstellen:**

Geben Sie "Systemeinstellungen-Eingang 666666-OK-Nebenstelle" ein. Geben Sie "**03**Raum 01NS" (01NS bedeutet Master-Wohnungsstation) ein.

#### **Adresse der Wohnungsstationen zur vierten Klingel einstellen:**

Geben Sie "Systemeinstellungen-Eingang 666666-OK-Nebenstelle" ein. Geben Sie "**04**Raum 01NS" (01NS bedeutet Master-Wohnungsstation) ein.

Die Einrichtung zusätzlicher Wohnungsstationen an der gleichen Klingel-Nr. entnehmen Sie bitte dem Kapitel 7.

#### **Türstation mit Fingerprint**

Achtung: Vor Vergabe der Nummern für die Wohnungsstationen muss die Türstation definiert worden sein. Die Nummernvergabe für die Wohnungsstationen erfolgt entsprechend nachfolgenden Beispielen.

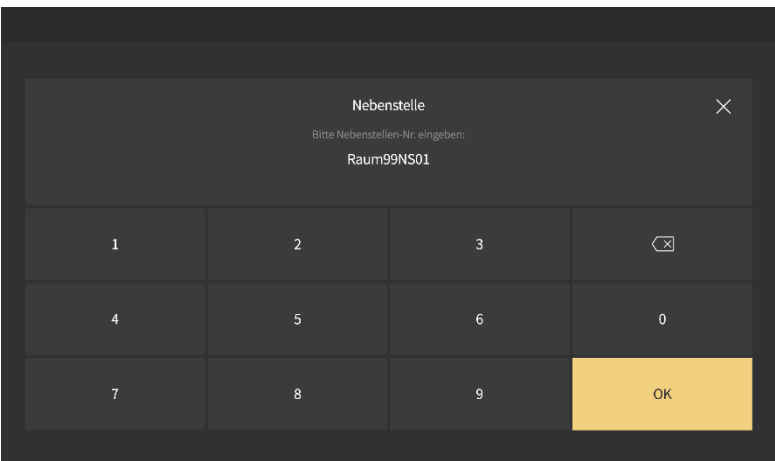

**Die ersten beiden Ziffern bezeichnen die Wohnungsnummer, die letzten beiden Ziffern die Nummer der Wohnungsstation. Es werden maximal 4 Wohnungsstationen je Wohnung unterstützt.**

Speichern Sie nach Abschluss der Programmierung Ihre Eingaben mit "OK".

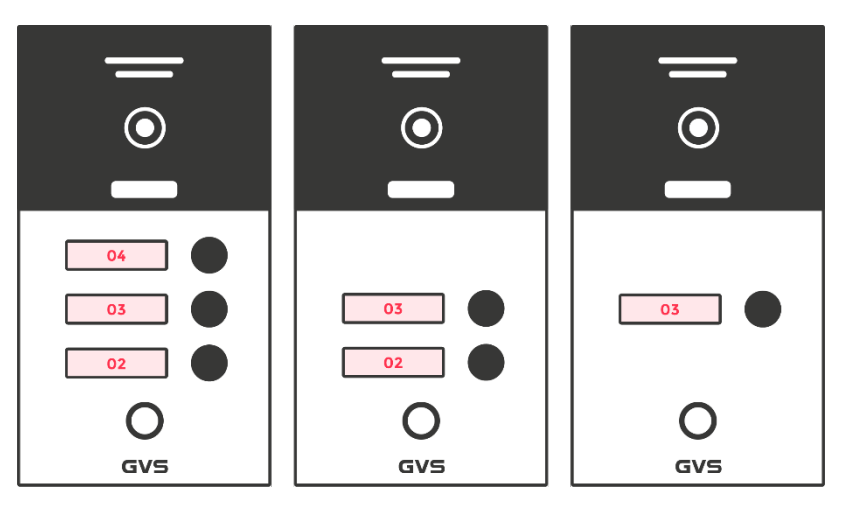

**Die Raum-Nr. entspricht der Klingel-Nr., die NS-Nr. der Wohnungsstation.**

*a) Beispiel für eine Türstation mit einer Klingel und ein, bzw. zwei Wohnungsstationen:* 

#### **Adresse der 1. Wohnungsstation einstellen:**

Wählen Sie im Menü "Systemeinstellungen-666666-OK-Nebenstelle". Geben Sie "03Raum **01**NS" (01NS bedeutet Master-Wohnungsstation) ein. Die Einrichtung zusätzlicher Wohnungsstationen an der gleichen Klingel-Nr. entnehmen Sie bitte dem Kapitel 7.

#### *b) Beispiel für eine Türstation mit zwei Klingeln und zwei Wohnungsstationen:*

#### **Adresse der 1. Wohnungsstation einstellen:**

Wählen Sie im Menü "Systemeinstellungen-666666-OK-Nebenstelle". Geben Sie "**02**Raum 01NS" (01NS bedeutet Master-Wohnungsstation) ein.

#### **Adresse der 2. Wohnungsstation einstellen:**

Geben Sie "Systemeinstellungen-Eingang 666666-OK-Nebenstelle" ein. Geben Sie "**03**Raum 01NS" (01NS bedeutet Master-Wohnungsstation) ein. Weitere Wohnungsstationen werden analog eingerichtet.

Die Einrichtung zusätzlicher Wohnungsstationen an der gleichen Klingel-Nr. entnehmen Sie bitte dem Kapitel 7.

#### *d) Beispiel für eine Türstation mit drei Klingeln und drei Wohnungsstationen:*

**Adresse der Wohnungsstationen zur ersten Klingel einstellen:** Wählen Sie im Menü "Systemeinstellungen-666666-OK-Nebenstelle". Geben Sie "**02**Raum 01NS" (01NS bedeutet Master-Wohnungsstation) ein.

#### **Adresse der Wohnungsstationen zur zweiten Klingel einstellen:** Geben Sie "Systemeinstellungen-666666-OK-Nebenstelle" ein. Geben Sie "**03**Raum 01NS" (01NS bedeutet Master-Wohnungsstation) ein.

### **Adresse der Wohnungsstationen zur dritten Klingel einstellen:**

Geben Sie "Systemeinstellungen-666666-OK-Nebenstelle" ein. Geben Sie "**04**Raum 01NS" (01NS bedeutet Master-Wohnungsstation) ein. Die Einrichtung zusätzlicher Wohnungsstationen an der gleichen Klingel-Nr. entnehmen Sie bitte dem Kapitel 7.

# <span id="page-18-0"></span>**4 Überblick Türstation**

### <span id="page-19-0"></span>**4.1 Funktionsübersicht**

Die Videotürstation AVT2024-xx basiert auf neuester IP-Technik, bei der alle angeschlossenen Geräte über einen PoE-Switch versorgt werden können. Die Anlage bietet Ihnen folgende Funktionen:

- Videotürsprechanlage mit Türöffner-Anschluss
- Überwachung, Foto- und Videoaufnahme
- 1 bis 4 Klingeltaster je nach Modell
- Optimale Nachtsicht durch Weisslicht-LEDs
- Anzeigesymbole für Gespräch, RFID, Türöffner
- Wahlweise mit RFID und / oder Fingerprint (1-3 Klingeln) Zugangskontrolle
- RJ45-Anschluss für LAN-Kabel ab CAT5
- Auch anschließbar über 4 Adern auf RJ45-Stecker (Pinbelegung: 1, 2, 3 und 6)
- Schutzklasse IP65
- Wahlweise mit Aufputz-Montagerahmen oder Unterputz-Montagerahmen
- Lieferbar in Aluminium gebürstet oder Anthrazit eloxiert

### <span id="page-20-0"></span>**4.2 Technische Daten**

- Material: Aluminiumlegierung, Silber oder eloxiert
- Betriebsspannung:über PoE-Switch
- Stromverbrauch: ≤ 200 mA (DC30V)
- Kamera:CMOS PAL
- Kamera Auflösung:2 MP
- Erfassungswinkel:150°
- Beleuchtung:Weisslicht
- Temperaturbereich: -40°C 50°C
- Schutzklasse: IP65
- Maße inkl. Einbaurahmen: 210x116x33 mm
- Maße Unterputzrahmen: 199x95x 29 mm
- Maße Aufputzrahmen: 210x105x30 mm
- Klingeldauer: einstellbar 5s / 10s / 15s / 30s / 60s / 90s
- Gesprächsdauer: 120s
- Aufzeichnungsdauer: Nachrichten bis 45s

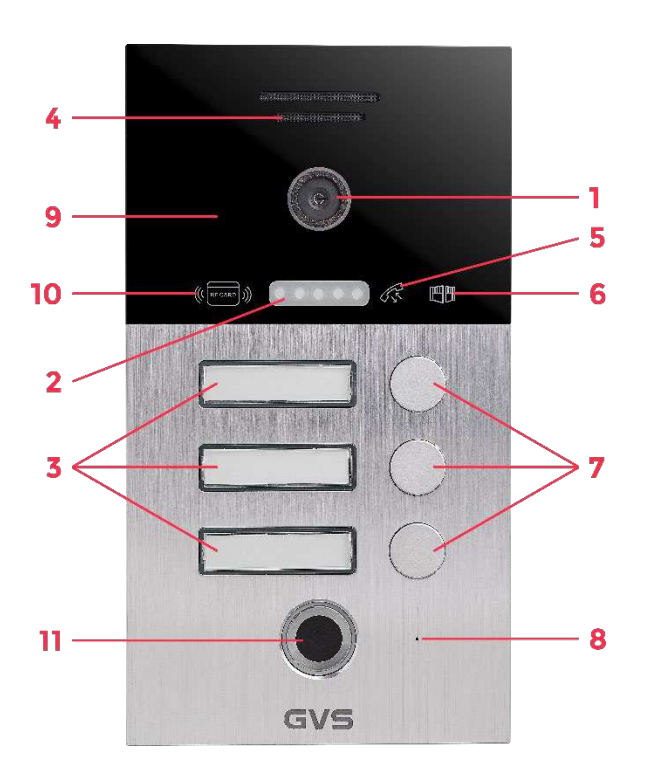

# <span id="page-21-0"></span>**4.3 Frontansicht / Beschreibung**

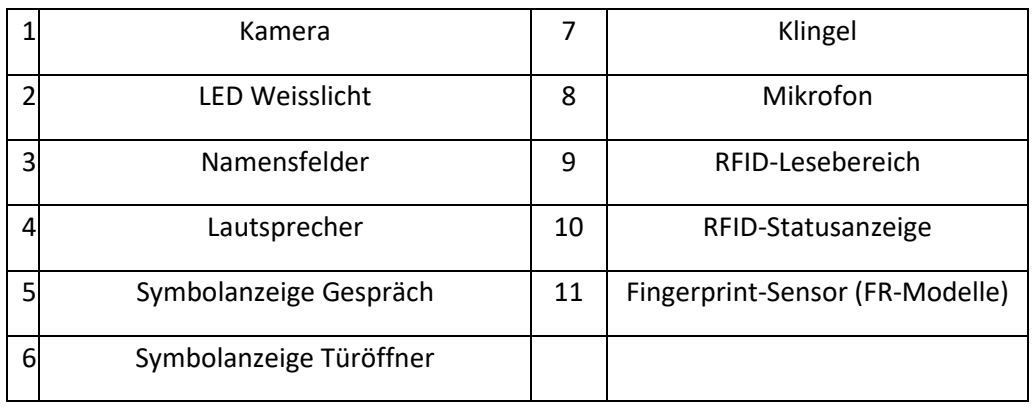

# <span id="page-23-0"></span>**4.4 Funktionen**

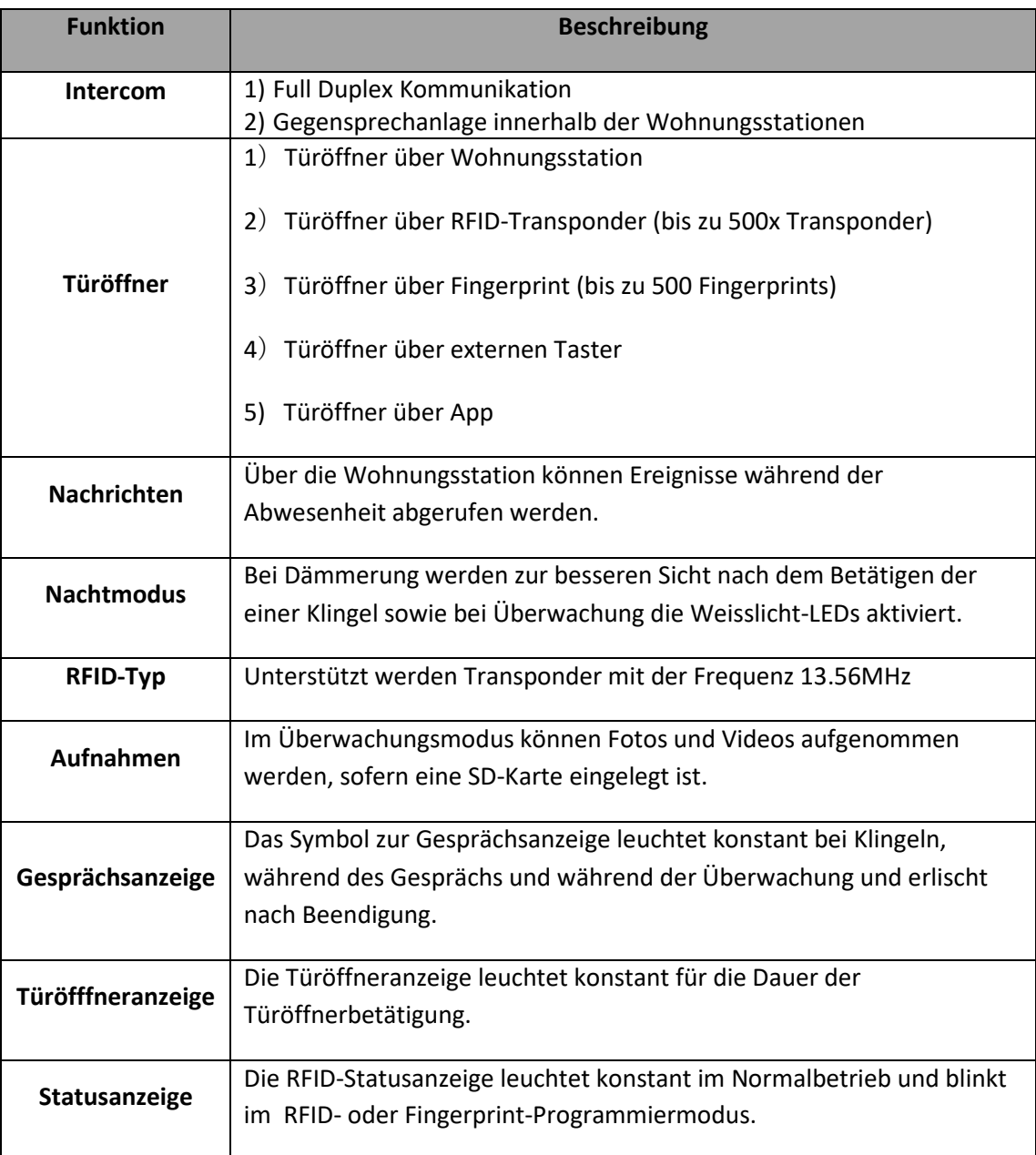

# <span id="page-24-0"></span>**5 Installation**

## <span id="page-25-0"></span>**5.1 Empfohlene Einbauhöhe**

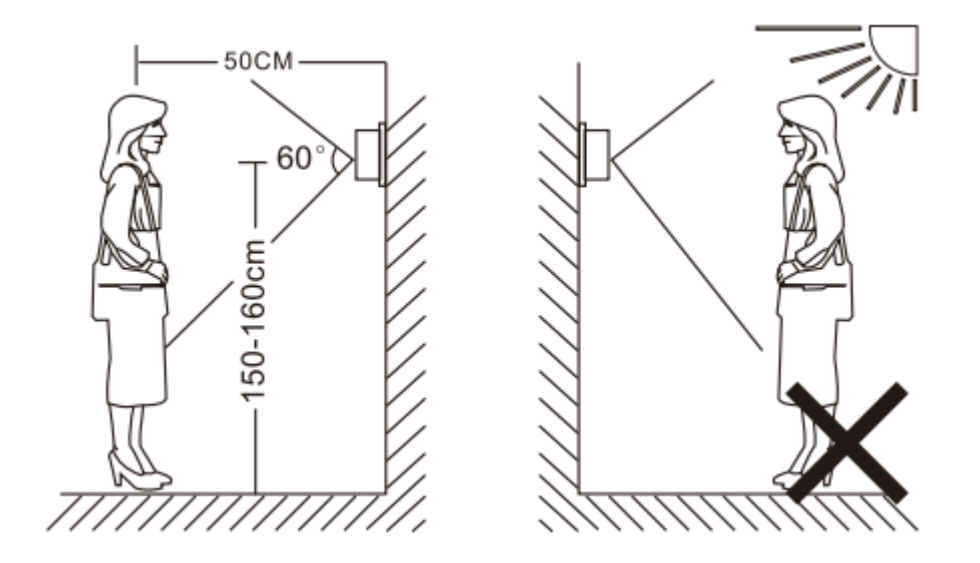

Die Einbauhöhe sollte an die örtlichen Gegebenheiten angepasst warden und kann im Einzelfall von der Vorgabe abweichen.

### <span id="page-26-0"></span>**5.2 Installationsschritte**

**Schritt 1:** Setzen Sie die Einbaubox in die Maueröffnung und führen Sie die benötigten Kabel durch die Öffnung nach vorn. Befestigen Sie die Einbaubox mittels Schrauben oder Montagezement in der Wand.

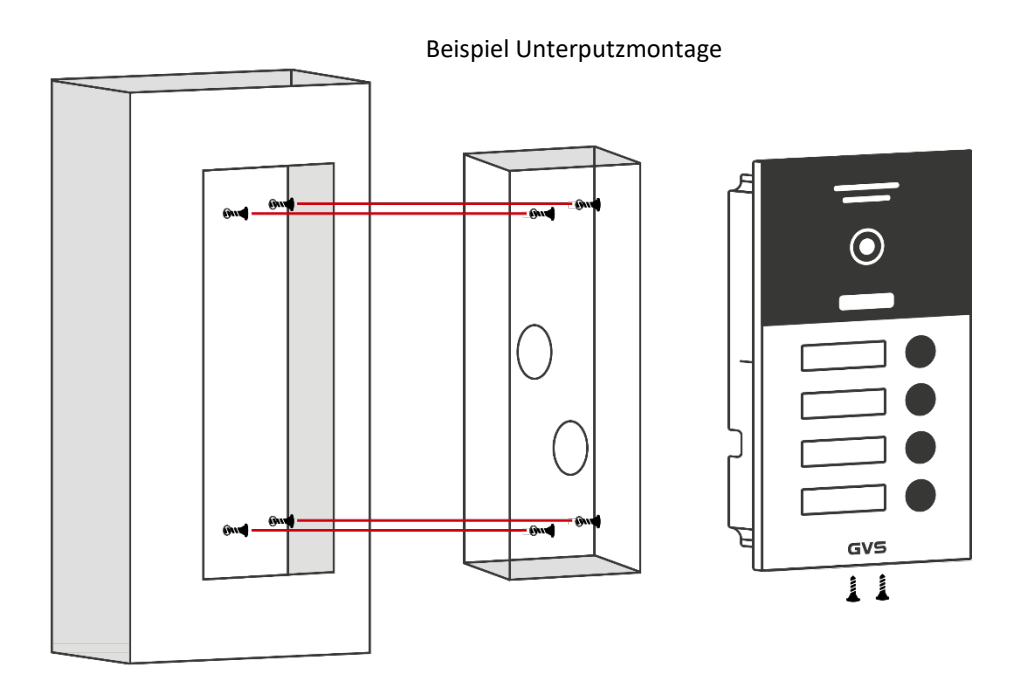

**Schritt 2:** Nach der Verkabelung setzen Sie die Türstation auf die Führungen der Einbaubox und drücken die Türstation in die Box bis sie einrastet.

**Schritt 3:** Sichern Sie die Türstation durch die mitgelieferten Schrauben an der Einbaubox.

### <span id="page-27-0"></span>**5.3 Systemanschluss**

#### **POE-Switch**

Die Spannungsversorgung und die Datenübertragung erfolgt über den PoE-Switch. Schließen sie hierzu alle Geräte an den POE-Switch an.

#### **Elektrischer Türöffner**

Ein elektrischer Türöffner wird an die Klemmen NO + COM oder NC + COM angeschlossen. NO (normal open) bedeutet, dass der Türöffnerkontakt stromlos offen ist, NC (normal closed) bedeutet, dass er stromlos geschlossen ist. Bitte entnehmen Sie diese Information aus der Anleitung zu Ihrem Türöffner.

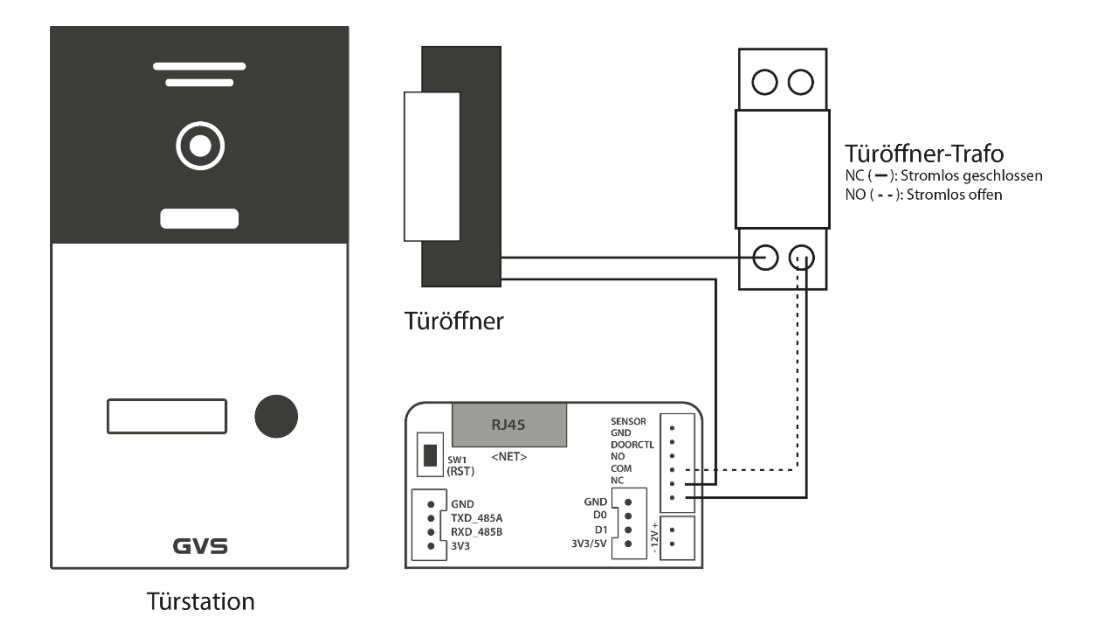

### <span id="page-28-0"></span>**5.4 Vergabe der Türstations-ID**

**Achtung:** Vor Auslieferung werden alle GVS-Sets betriebsbereit vorkonfiguriert. Eine erneute Konfiguration ist nur nach einem Reset erforderlich! Einzelne Änderungen für die Türstation sollten nur im Menüpunkt Türparameter vorgenommen werden.

Bitte verbinden Sie die Tür- und Wohnungsstation(en) über geeignete Kabel mit dem POE-Switch. Schließen Sie dann den POE-Switch über das mitgelieferte Kaltgerätekabel an das 230V-Netz an.

Über die erste angeschlossene Wohnungsstation wird **einmalig** die Stations-ID der Türstation vergeben. Bei nur einer angeschlossenen Türstation erhält diese die ID 01, weitere Türstationen erhalten die IDs 02, 03 und 04. Wenn Sie zusätzliche Türstationen anschließen möchten, so verbinden Sie diese zunächst einzeln mit dem Switch. Erst nach erfolgreicher Programmierung jeder Türstation können alle Türstationen mit dem Netzwerk verbunden werden.

1. Nach einem Reset der Türstation (siehe Nr. 6.1) wählen Sie im Hauptmenü Systemeinstellungen, geben dann das Systempasswort "666666" ein und bestätigen dies mit "OK".

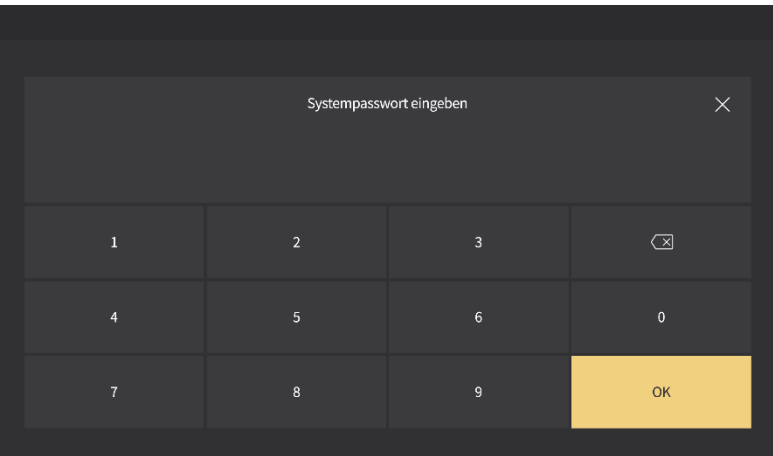

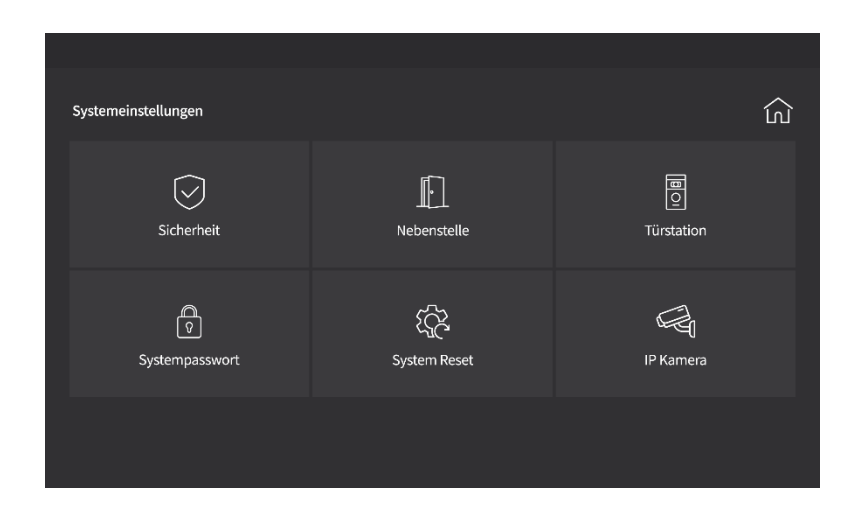

2. Danach wählen Sie *Türstation*, *Türstation 1-4*, geben Sie dann als ID z. B. 01 ein und fortlaufend die Dauer in Sekunden für den Türöffnerkontakt sowie die Klingel- und Sprachlautstärke, z. B. "01005810" (01 (ID), 005 (Türöffnerdauer), 8 (Klingellautstärke), 10 (Sprachlautstärke).

In diesem Menü bedeutet "Klingellautstärke" die Lautstärke des Bestätigungstons in der Türstation nach dem Klingeln.

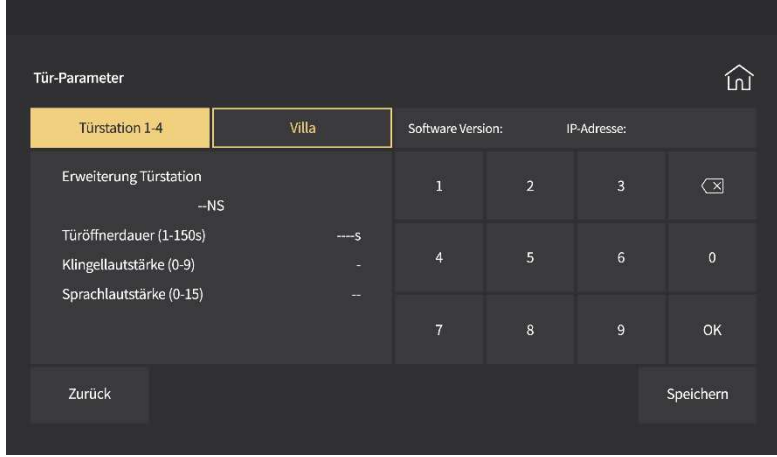

Nach der Bestätigung mit *OK* erfolgt eine Bestätigungsmeldung. Sollte diese nicht erfolgreich sein, so wiederholen Sie den Vorgang oder überprüfen Sie die Verbindung der Türstation zum POE-Switch.

# <span id="page-30-0"></span>**6 Reset / Werkseinstellungen**

Falls ein Reset durchgeführt werden muss, drücken Sie die kleine RST-Taste auf der Rückseite der Türstation für etwa 3-5 Sekunden bis ein Bestätigungston ertönt. Danach ist die Türstation auf die Werkseinstellungen zurückgesetzt.

Hinweis: Durch den Reset werden sämtliche gespeicherten Daten inklusiv registrierter RFID-Transponder und Fingerabdrücke unwiderruflich gelöscht.

Achtung! Führen Sie einen Reset möglichst erst nach Rücksprache mit unserer Technik durch. Die Wiederherstellung und Neuprogrammierung der Anlage kann kostenpflichtig sein.

# <span id="page-31-0"></span>**7 Programmierung der Zutrittskontrolle**

### <span id="page-32-0"></span>**7.1 RFID-Verwaltung**

Hinweis: Die RFID- / Fingerprint-Verwaltung kann nur nach erfolgreicher Konfiguration von Tür- und Wohnungsstation(en) verwendet werden. Alle Einstellungen erfolgen in Kombination mit dem Menü der Wohnungsstation. Die Konfiguration erfolgt je Wohnung separat. Änderungen in einer Wohnungsstation haben keine Auswirkungen auf die Stationen anderer Wohnungen.

Folgende Funktionen finden Sie im Verwaltungsmenü für RFID und Fingerprint:

RFID-Transponder hinzufügen RFID-Transponder löschen (einzeln) RFID-Transponder löschen (alle)

Fingerprints hinzufügen Fingerprints löschen (einzeln) Fingerprints löschen (alle)

### <span id="page-33-0"></span>**RFID-Transponder hinzufügen**

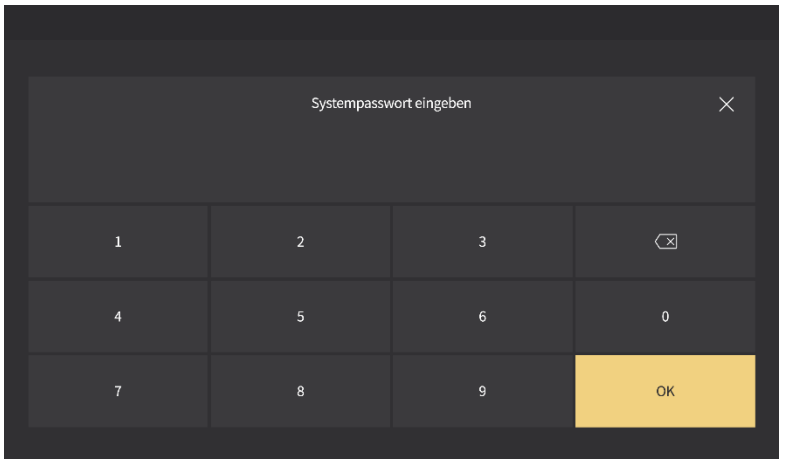

*Systemeinstellungen* anwählen und das Systempasswort eingeben

*Karte* auswählen um ins Verwaltungsmenü zu gelangen

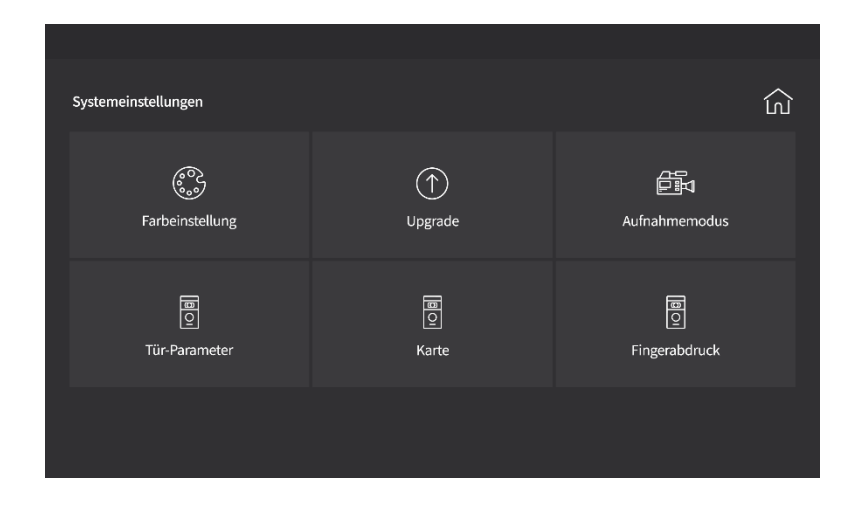

- Wählen Sie *Türstation 1-4* und geben Sie z. B. die ID 01 ein. Wählen Sie
	- *+* zum Hinzufügen eines RFID-Transponders oder *–* zum Löschen.

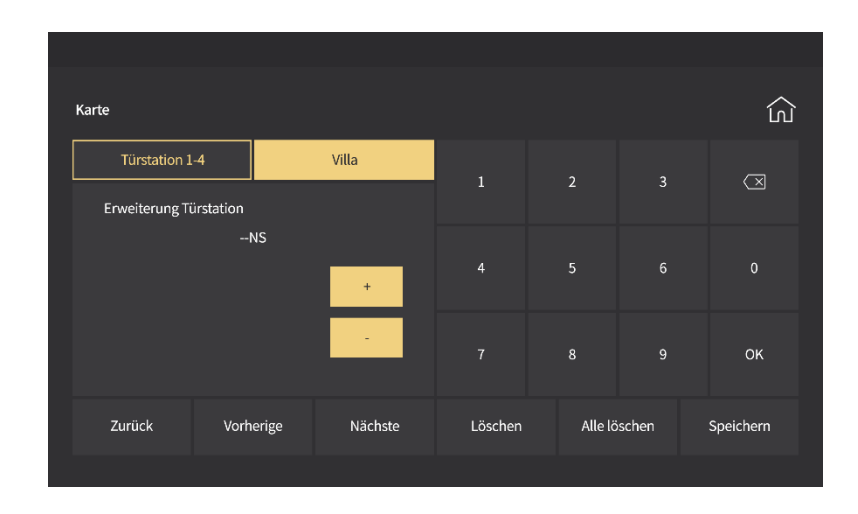

■ Nach Bestätigung der Abfrage mit OK blinkt die Statusanzeige der Türstation. Halten Sie nun bitte den ersten Transponder an den RFID-Leser.

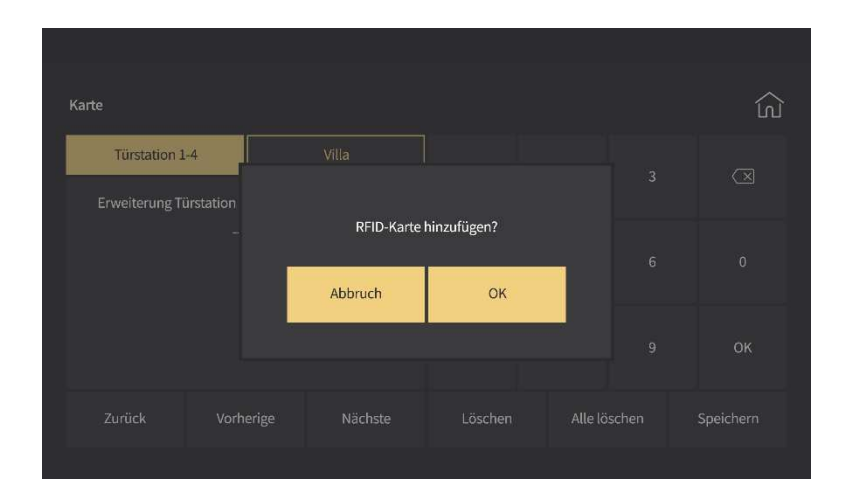

- Die neue Transponder-ID wird in der Liste angezeigt.
- Wiederholen Sie die Schritte, um weitere Transponder hinzuzufügen.
- Nach 30 Sekunden wird der Programmiermodus automatisch beendet. Alternativ können Sie auf der Türstation eine Klingeltaste drücken oder in der Wohnungsstation auf den Button *Karte* drücken.

Notieren Sie sich bitte die Transponder-IDs auf den letzten Seiten dieser Anleitung in Verbindung mit den Benutzernamen, um im Verlustfall gezielt Transponder löschen zu können.

### <span id="page-35-1"></span><span id="page-35-0"></span>**RFID-Transponder löschen**

#### **Einzelne Transponder löschen**

**Methode 1** 

- Systempasswort eingeben  $\overline{\text{N}}$  $OK$
- 1. *Systemeinstellungen* anwählen und das Systempasswort eingeben

2. *Karte* auswählen um ins Verwaltungsmenü zu gelangen

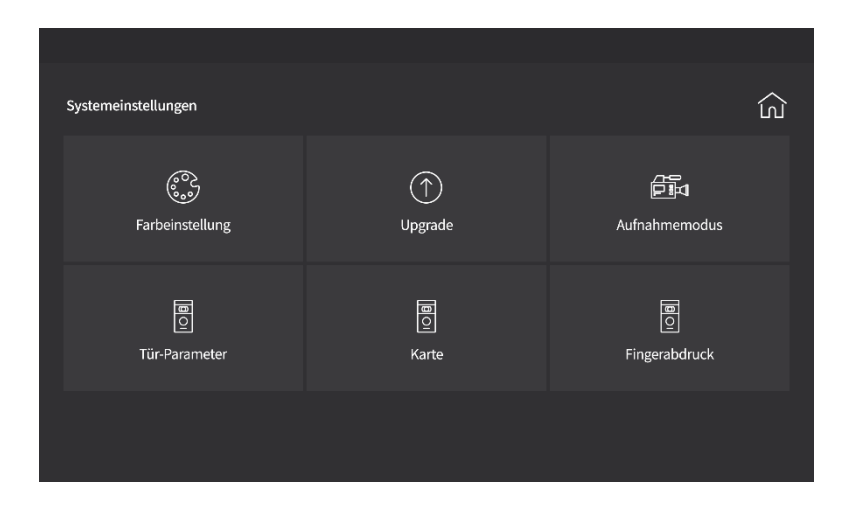
3. Wählen Sie *Türstation 1-4* und geben Sie z. B. die ID 01 ein. Wählen Sie *Speichern* um eine Liste der registrierten Transponder zu erhalten.

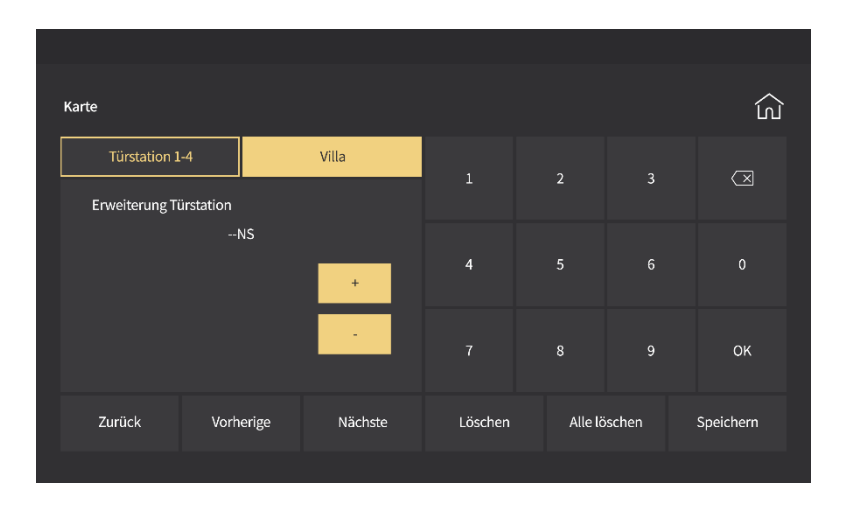

4. Wählen Sie den zu löschenden Transponder aus der Liste durch Berühren der entsprechenden Zeile.

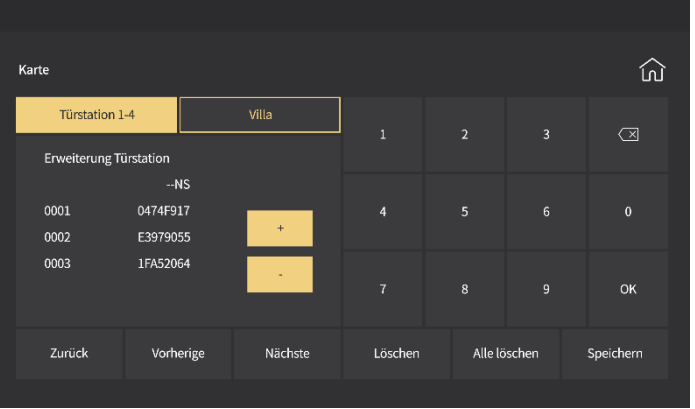

5. Wählen Sie *Löschen* und dann *OK*. Der Transponder wird nun dauerhaft aus der Türstation gelöscht.

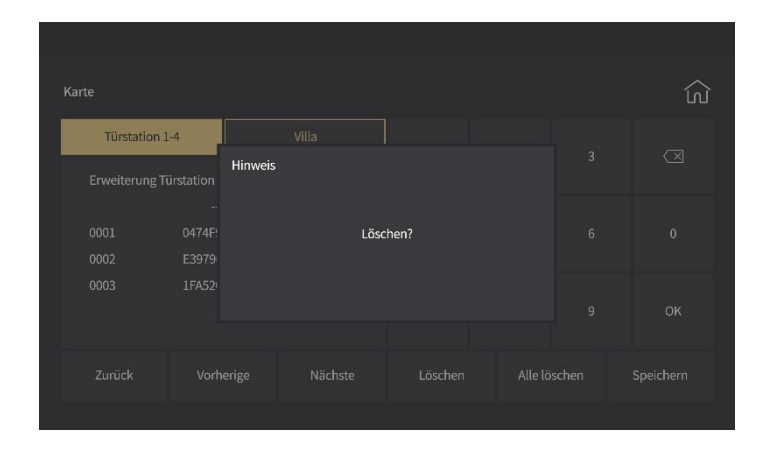

6. Um weitere Transponder zu löschen, wiederholen Sie die Schritte 4. und 5.

#### **Methode 2**

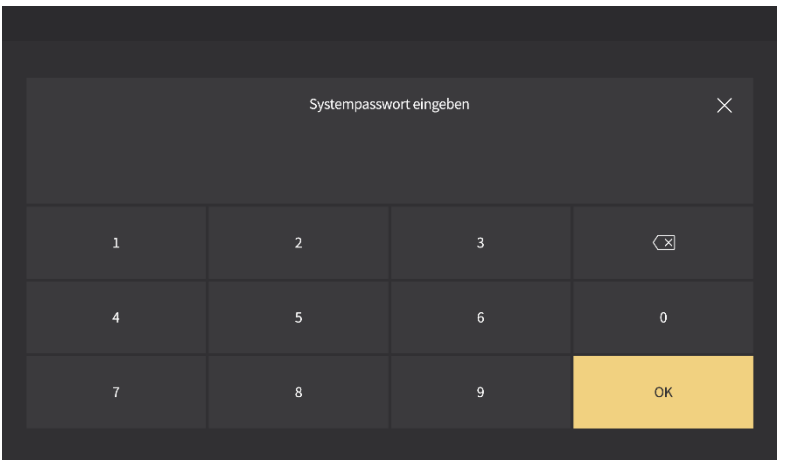

1. *Systemeinstellungen* anwählen und das Systempasswort eingeben

2. *Karte* auswählen um ins Verwaltungsmenü zu gelangen

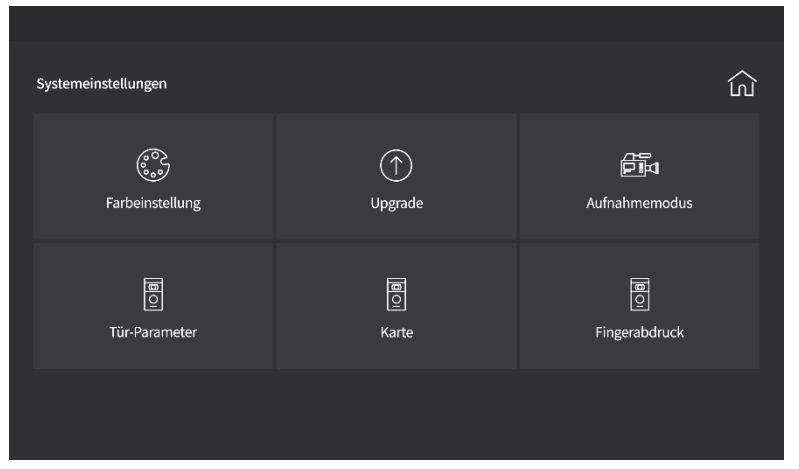

3. Wählen Sie *Türstation 1-4* und geben Sie z. B. die ID 01 ein. Wählen Sie *–* um die Türstation in den Löschmodus zu versetzen. An der Türstation blinkt die Statusanzeige.

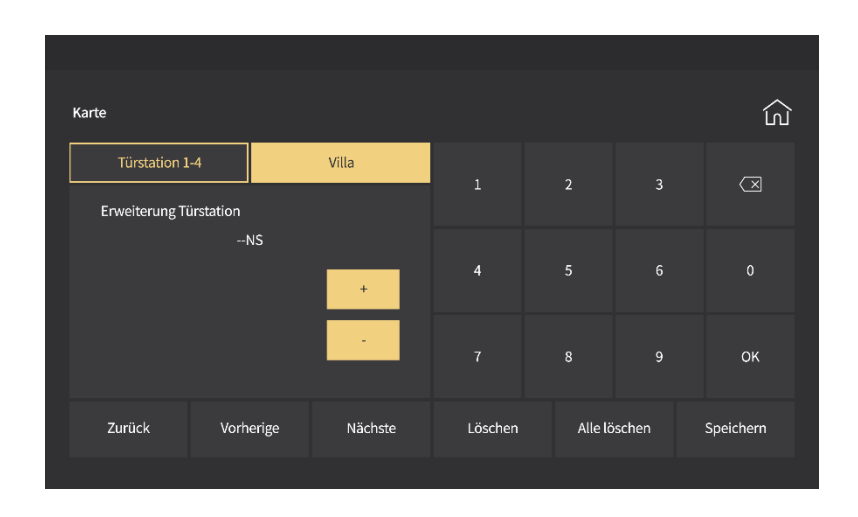

- 4. Halten Sie nun den zu löschenden Transponder vor den RFID-Leser, die Transponder-ID verschwindet aus der Liste. Danach können Sie auf gleiche Weise weitere Transponder löschen.
- 5. Wählen Sie *Löschen* und dann *OK*. Der Transponder wird nun dauerhaft aus der Türstation gelöscht.

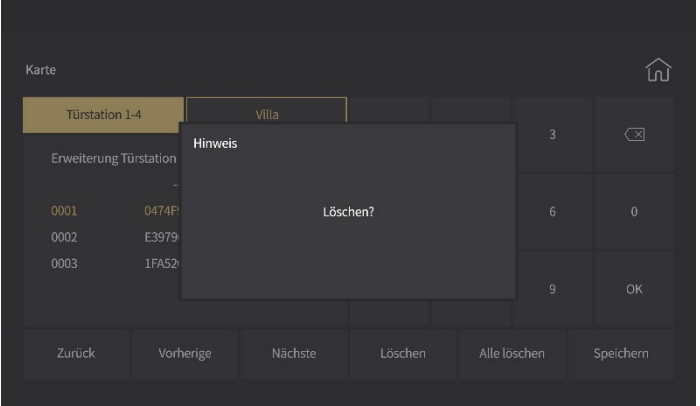

- 6. Um weitere Transponder zu löschen, wiederholen Sie die Schritte 4. und 5.
- 7. Nach 30 Sekunden wird der Programmiermodus automatisch beendet. Alternativ können Sie auf der Türstation eine Klingeltaste drücken oder in der Wohnungsstation auf den Button *Karte* drücken.

### **RFID-Transponder löschen**

#### **Alle Transponder löschen**

1. *Systemeinstellungen* anwählen und das Systempasswort eingeben

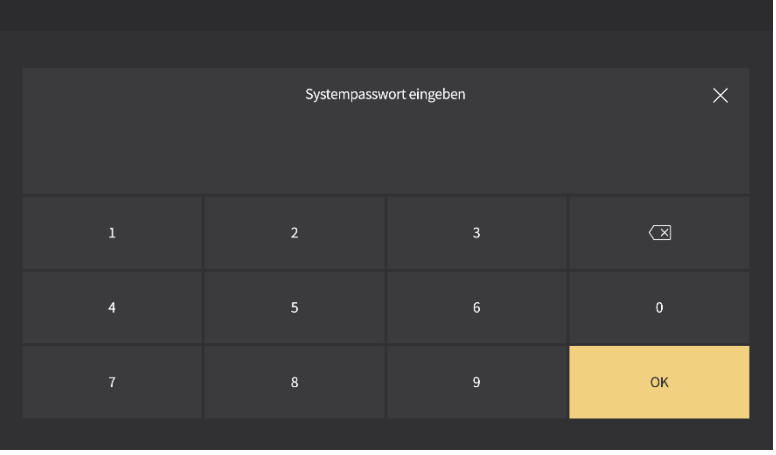

2. *Karte* auswählen um ins Verwaltungsmenü zu gelangen

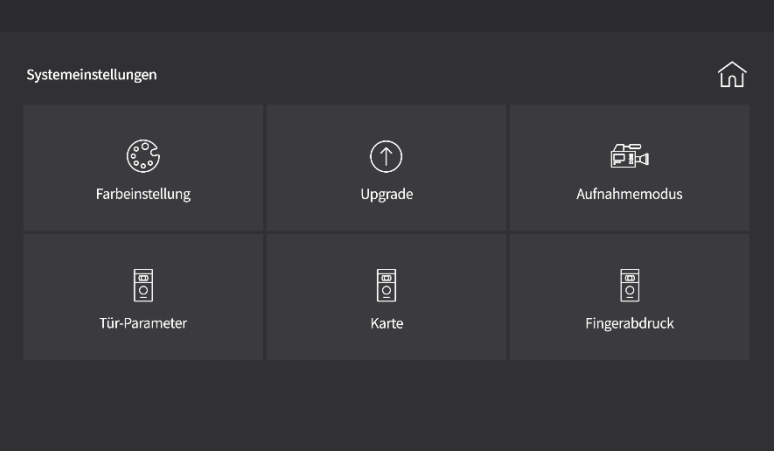

3. Wählen Sie *Türstation 1-4* und geben Sie z. B. die ID 01 ein. Wählen Sie *Speichern* um eine Liste der registrierten Transponder zu erhalten.

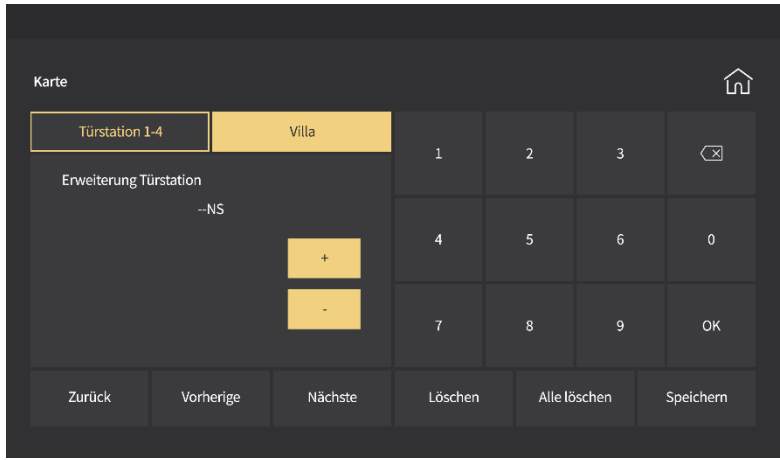

#### 4. Wählen Sie *Alle Löschen* und dann *OK*.

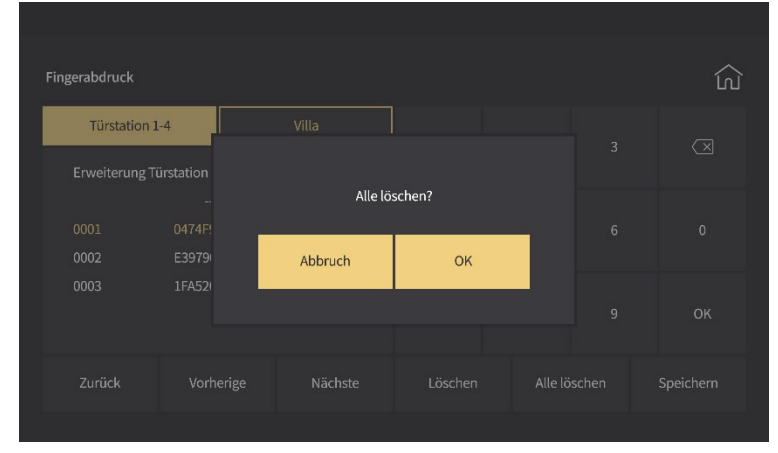

- 5. Es werden nun alle in dieser Wohnungsstation registrierten Transponder aus der Türstation gelöscht.
- 6. Nach 6 Bestätigungstönen ist der Löschvorgang abgeschlossen.

Hinweis: Das Löschen betrifft generell nur die in der jeweiligen Wohnungsstation registrierten Karten. Die in anderen Wohnungsstationen registrierten Karten bleiben hiervon unberührt.

# **7.2 Fingerprint-Verwaltung**

### **Fingerabdrücke hinzufügen**

1. *Systemeinstellungen* anwählen und das Systempasswort eingeben

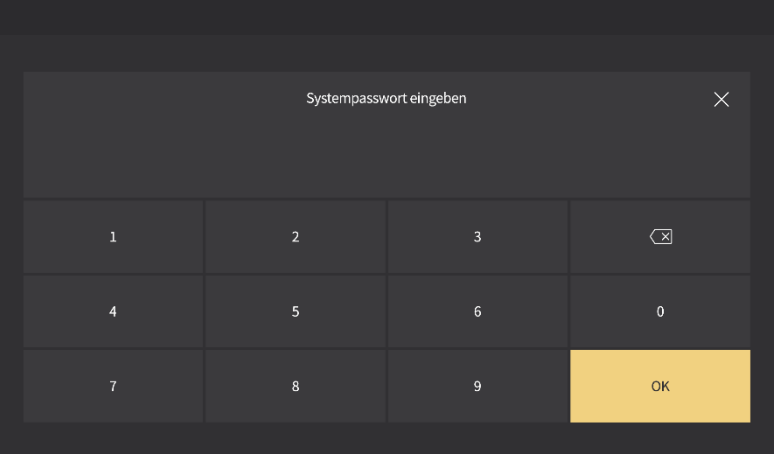

2. *Fingerabdruck* auswählen um ins Verwaltungsmenü zu gelangen

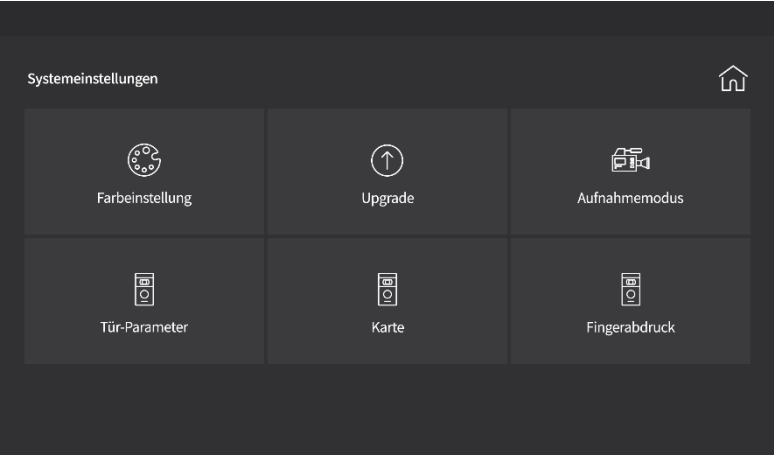

3. Wählen Sie *Türstation 1-4* und geben Sie z. B. die ID 01 ein. Wählen Sie *+*  und *OK* zum Hinzufügen eines Fingerbadrucks oder *–* zum Löschen.

4. Nach Bestätigung der Abfrage mit *OK* blinkt die Statusanzeige der Türstation. Halten Sie nun den zu registrierenden Finger auf den Fingerabdruckscanner.

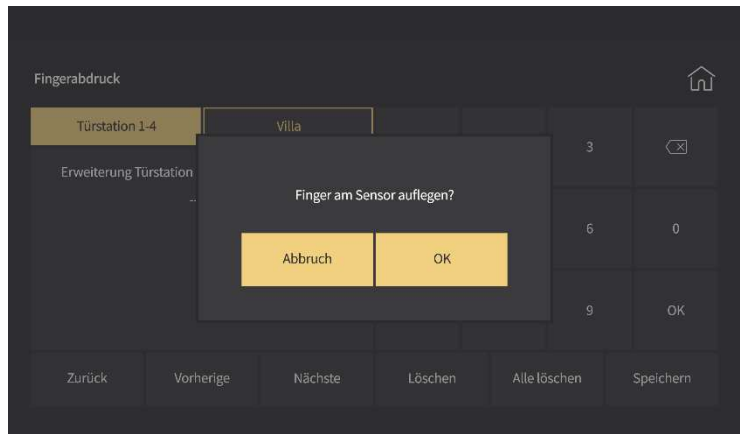

- 5. Nehmen Sie den Finger vom Scanner, wählen Sie erneut **+** und **OK** und legen den Finger erneut auf. Nach dem zweiten Scan erscheint die neue Fingerabdruck-ID in der Liste.
- 6. Wiederholen Sie die Schritte 5. und 6. zum Hinzufügen weiterer Fingerabdrücke. Ein Scanfehler wird durch Fehlen der ID angezeigt. In diesem Fall reinigen Sie bitte den Finger und den Scanner und wiederholen Sie den Vorgang. Ist der Finger bereits registriert ertönt ebenfalls ein negativer Bestätigungston (4x).
- 7. Nach 30 Sekunden wird der Programmiermodus automatisch beendet. Alternativ können Sie auf der Türstation eine Klingeltaste drücken oder in der Wohnungsstation auf den Button *Fingerabdruck* drücken.

Notieren Sie sich bitte Fingerabdruck-IDs in Verbindung mit den Benutzernamen auf den letzten Seiten dieser Anleitung, um bei Bedarf gezielt Fingerabdrücke löschen zu können.

### **Fingerabdrücke löschen**

#### **Einzelne Fingerabdrücke löschen**

1. *Systemeinstellungen* anwählen und das Systempasswort eingeben

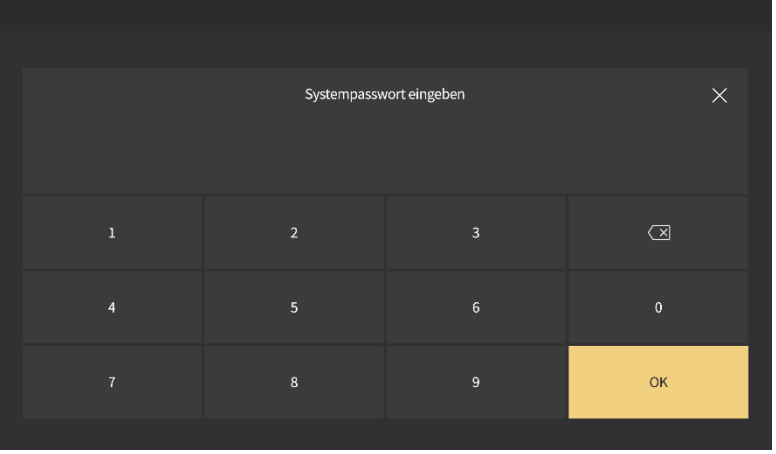

2. *Fingerabdruck* auswählen um ins Verwaltungsmenü zu gelangen

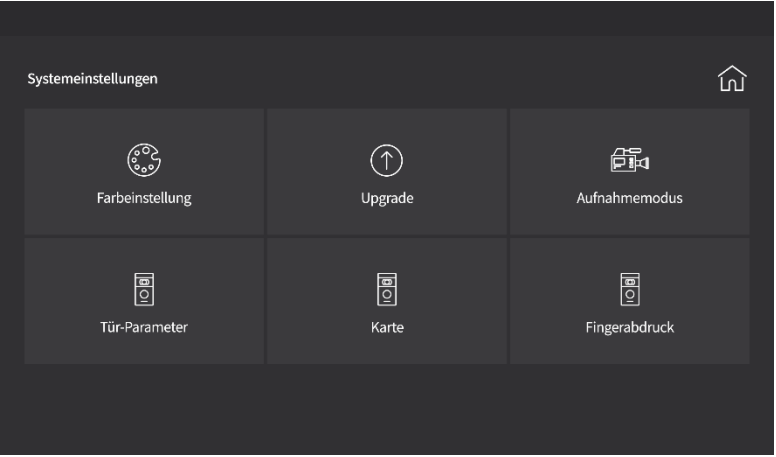

- 3. Wählen Sie *Türstation 1-4* und geben Sie z. B. die ID 01 ein. Wählen Sie *Speichern* um eine Liste der registrierten Fingerabdrücke zu erhalten.
- 4. Wählen Sie den zu löschenden Fingerabdruck aus der Liste durch Berühren der entsprechenden Zeile.

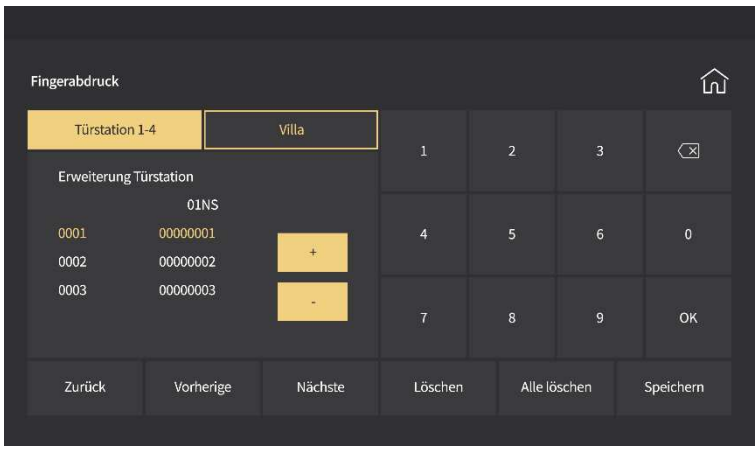

5. Wählen Sie *Löschen* und dann *OK*. Der Fingerabdruck wird nun dauerhaft aus der Türstation gelöscht.

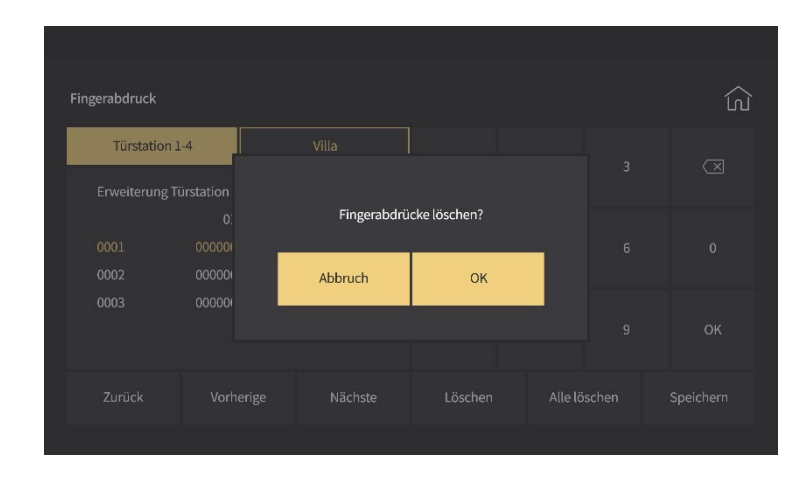

6. Um weitere Fingerabdrücke zu löschen, wiederholen Sie die Schritte 4. und 5.

### **Fingerabdrücke löschen**

#### **Alle Fingerabdrücke löschen**

1. *Systemeinstellungen* anwählen und das Systempasswort eingeben

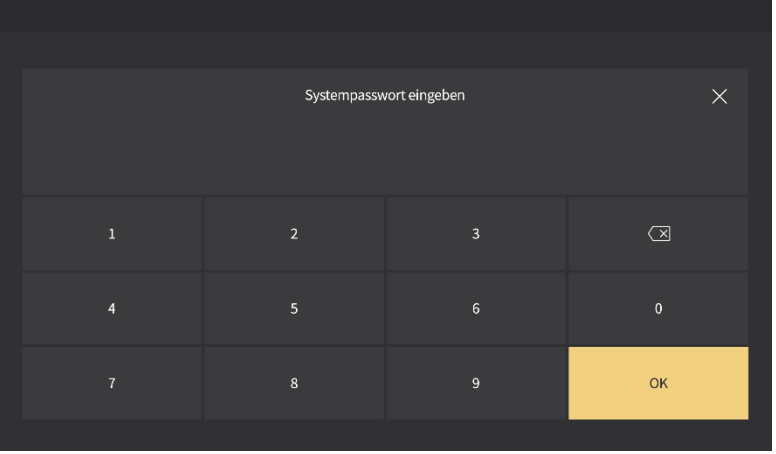

2. *Fingerabdruck* auswählen um ins Verwaltungsmenü zu gelangen

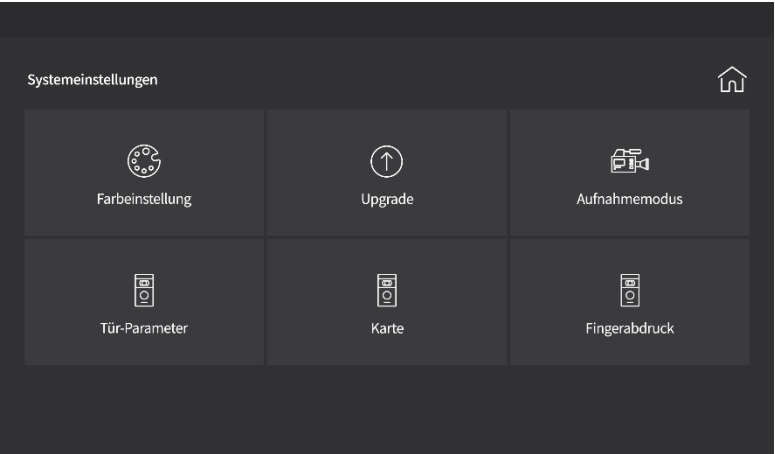

3. Wählen Sie *Türstation 1-4* und geben Sie z. B. die ID 01 ein. Wählen Sie *Speichern* um eine Liste der registrierten Fingerabdrücke zu erhalten.

- $\widehat{\text{ln}}$ Türstation 1-4 Alle löschen? Abbruch  $OK$
- 4. Wählen Sie *Alle Löschen* und dann *OK*.

- 5. Es werden nun alle in dieser Wohnungsstation registrierten Fingerabdrücke aus der Türstation gelöscht.
- 6. Nach 6 Bestätigungstönen ist der Löschvorgang abgeschlossen.

Hinweis: Das Löschen betrifft generell nur die in der jeweiligen Wohnungsstation registrierten Fingerabdrücke. Die in anderen Wohnungsstationen registrierten Fingerabdrücke bleiben hiervon unberührt.

# **8 Überblick Wohnungsstation**

Die GVS Video-IP-Wohnungsstation AVW7020/1020 basiert auf neuester IP-Technik, über die alle angeschlossenen Geräte über einen PoE-Switch versorgt werden können. Die Anlage bietet Ihnen folgende Funktionen:

- Videotürsprechanlage mit Türöffneranschluss (Etagentüröffner)
- Anschluss eines externen Gongs
- Anschluss für 8 Alarmsensoren
- Anschluss für IP-Zusatzkameras
- Überwachung, Foto- und Videoaufnahme
- Gegensprechanlage (Interkom)
- Router-Verbindung über WLAN
- RJ45-Anschluss für Cat5-Kabel
- Smartphone-App für Android und IOS

## **8.1 Technische Daten**

- Displaygröße: 7004/7018: 7" TFT LCD Touchscreen 1018: 10" TFT LCD Touchscreen
- Auflösung: 1024x600 px
- Betriebsspannung:über PoE-Switch
- Stromverbrauch max:< 5 W / < 350 mA
- Schnittstellen: RJ45 (ab Cat5), WLAN
- Abmessungen 7": 190mm x 124mm x 21mm (BxHxT)
- Abmessungen 10": 260 x 170 x 23mm (BxHxT)
- Temperaturbereich: -20°C 70°C

### **8.2 Funktionsübersicht**

#### • **Video Gegensprechanlage**

- Duplex
- Nach dem Klingeln kann mit dem Besucher kommuniziert und die Tür entriegelt werden, sowohl an der Wohnungsstation als auch über ein Smartphone / Tablet

#### • **Überwachung**

- Überwachung von Haustür und / oder Nebeneingangstür
- Überwachung angeschlossener IP-Kameras

#### • **Aufnahmespeicher**

- Auswertung der über die "Schnappschussfunktion" gespeicherten Bilder
- Auswertung aller Aufnahmen
- Auswertung von Besuchernachrichten oder -videos (modellabhängig)
- Auswertung der Sicherheitszonen und Alarmmeldungen

#### • **Benutzereinstellungen**

System Info **Helligkeit** Klingelton Hintergrund Passwort Verzögerung Lautstärke Zeitzone Sprache

Uhrzeit & Datum Bildschirmschoner

### • **Systemeinstellungen**

Sicherheitszonen Farbeinstellung Nebenstelle Upgrade Systempasswort Türparameter System Reset Karte (RFID) IP-Kameras Fingerabdruck

Türstation **Aufnahmemodus** 

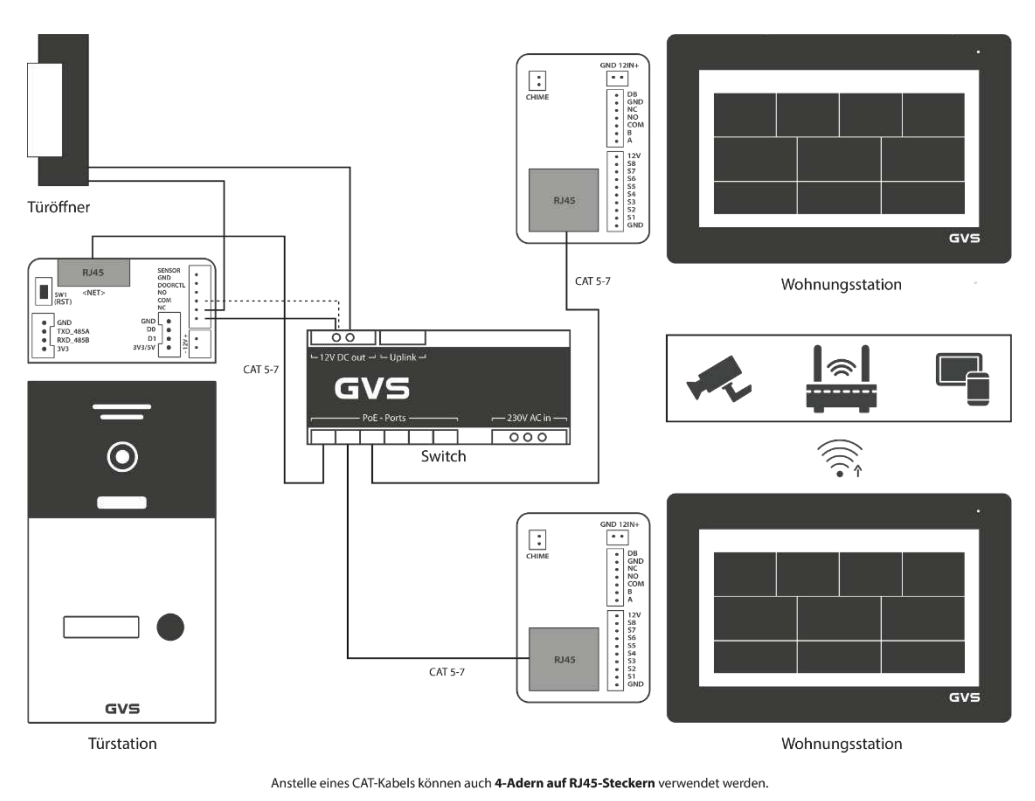

# **8.3 Anschlussbeispiel**

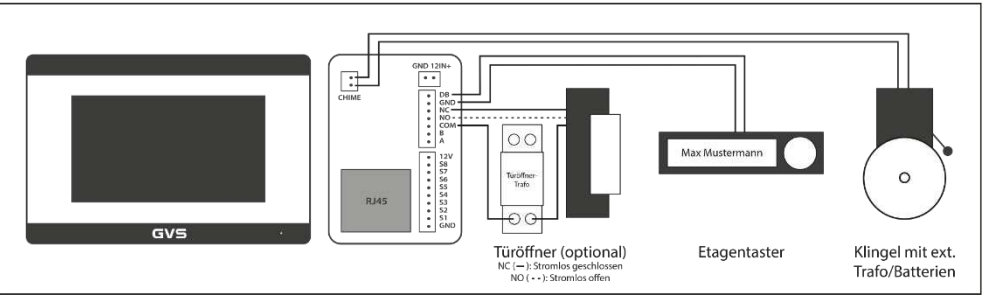

#### Netzwerkkabel / Leitungslängen:

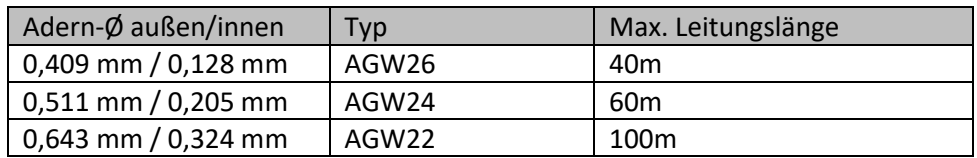

Alternativ können auch 4 Adern auf RJ45-Stecker gecrimpt werden (Pins 1, 2, 3, 6).

# **9 Einrichtung**

Kabelverbindung: Produkte mit POE-Funktion sollten über Netzwerk-Kabel mit dem POE-Switch verbunden werden.

**Hinweis:** 

**Sind keine CAT-Kabel vorhanden, so reichen 4 Adern auf RJ45-Stecker gecrimpt für alle Verbindungen aus. Es müssen die Pins 1, 2, 3 und 6 nach EIA/TIA 568B belegt werden.**

*ACHTUNG! VOR der Vergabe der ersten Wohnungs-IDs muss einmalig die Türstation eingestellt werden.*

# **10 Menü der Wohnungsstation**

### **Hauptmenü**

Das Display zeigt das Benutzermenü, hat Statusanzeigen und Funktionstasten.

**Benutzermenü:** Aufnahme, Sicherheit, Überwachung, Gegensprechanlage, Benutzer- und System-Setup.

**Tastenfunktionen:** Klingelton an/aus, Überwachung Türstation, Alarm ein/aus, Türöffner (optional, wenn der Türöffner direkt mit der Wohnungsstation verbunden ist).

#### **Statusanzeigen:**

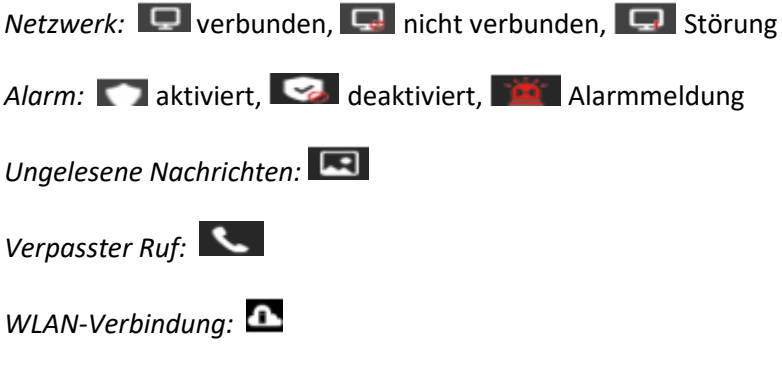

#### Hauptmenü

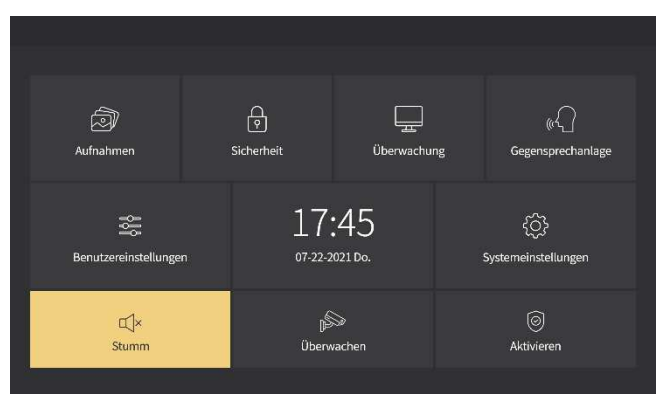

#### Hauptmenü mit Türöffnerfunktion (Türöffneranschluss an Wohnungsstation)

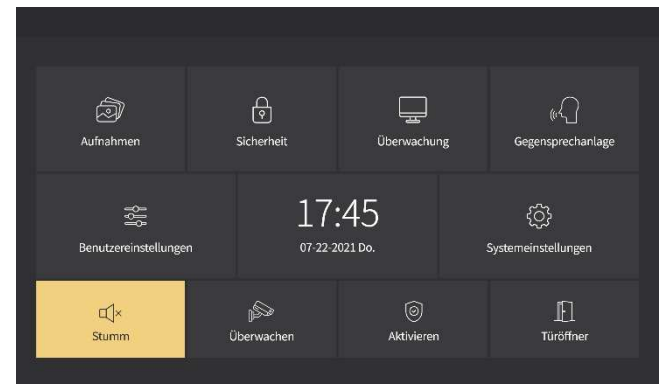

### **10.1 Aufnahmen**

#### **Fotos**

Schnappschuss-Bilder von Türstation oder IP-Kamera (nur möglich mit eingesetzter Micro-SD-Karte). Formatieren Sie dazu eine Micro-SD-Karte (max. 32GB) im Format FAT32 an Ihrem PC und setzen sie in den Karten-Slot der Wohnungsstation ein.

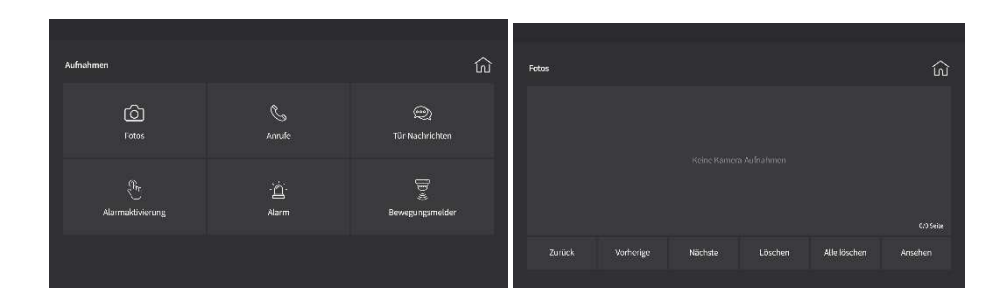

#### **Verpasste Anrufe**

Das Gerät speichert ein- und ausgehende sowie verpasste Anrufe mit Datum und Uhrzeit.

Wählen Sie den entsprechenden Anruf und klicken Sie auf Ansehen um Details einzusehen.

Falls verfügbar, wird zur Wahlwiederholung <sup>Wiederwahl</sup> angezeigt. Außerdem können Sie wahlweise den ausgewählten oder alle Datensätze löschen.

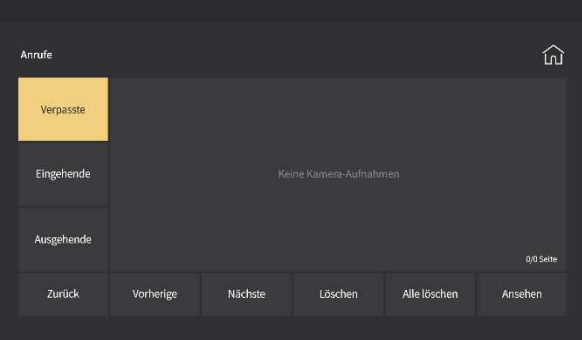

#### **Tür-Nachrichten (nicht bei allen Systemen verfügbar)**

Besucher können eine Nachricht hinterlassen, sofern der Ruf nicht angenommen wird. Wählen Sie die entsprechende Nachricht und klicken Sie auf E<sup>Ansehen</sup>lum Details einzusehen. Außerdem können Sie wahlweise den ausgewählten oder alle Datensätze löschen (nur möglich mit Micro-SD-Karte)

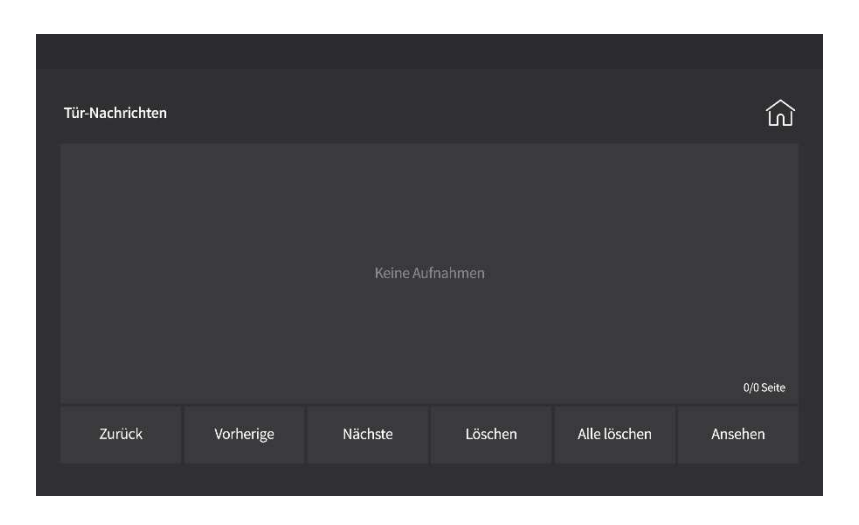

#### **Alarm**

Hier werden Alarmmeldungen angezeigt. Wählen Sie die entsprechende Meldung und klicken Sie auf Ansehen um Details einzusehen. Außerdem können Sie wahlweise den ausgewählten oder alle Datensätze löschen.

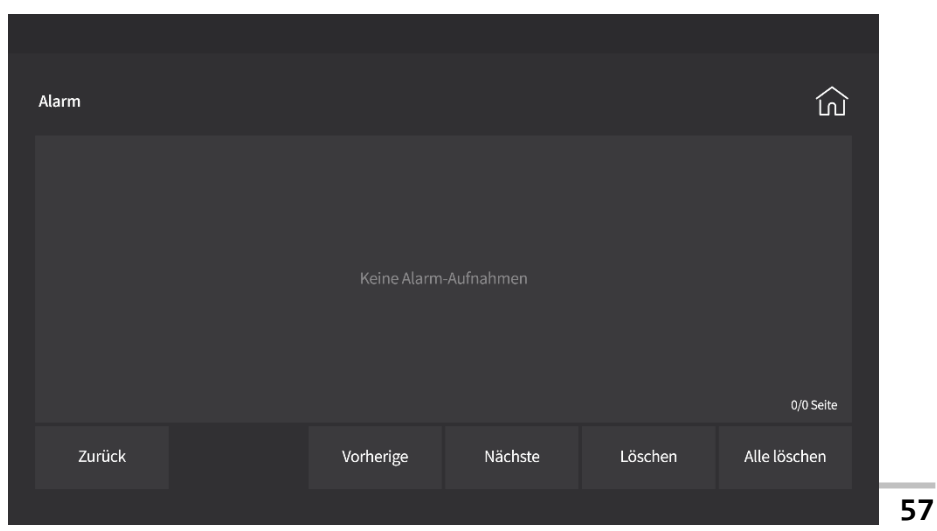

**MD Bewegungsmelder (nicht bei allen Systemen verfügbar)** Hier werden Meldungen zur Bewegungserkennung angezeigt. Wählen Sie die entsprechende Meldung und klicken Sie auf **Ansehen** um Details einzusehen. Außerdem können Sie wahlweise den ausgewählten oder alle Datensätze löschen.

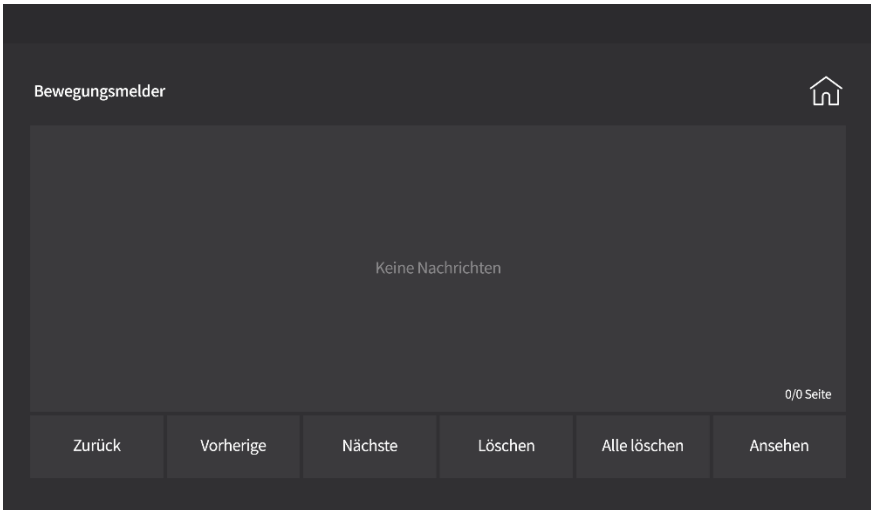

## **10.2 Sicherheit**

Das Menü "Sicherheit" bietet 8 Sicherheitszonen mit je 7 Sicherheitstypen, die einzeln oder über die Schnelltasten aktiviert oder deaktiviert werden können.

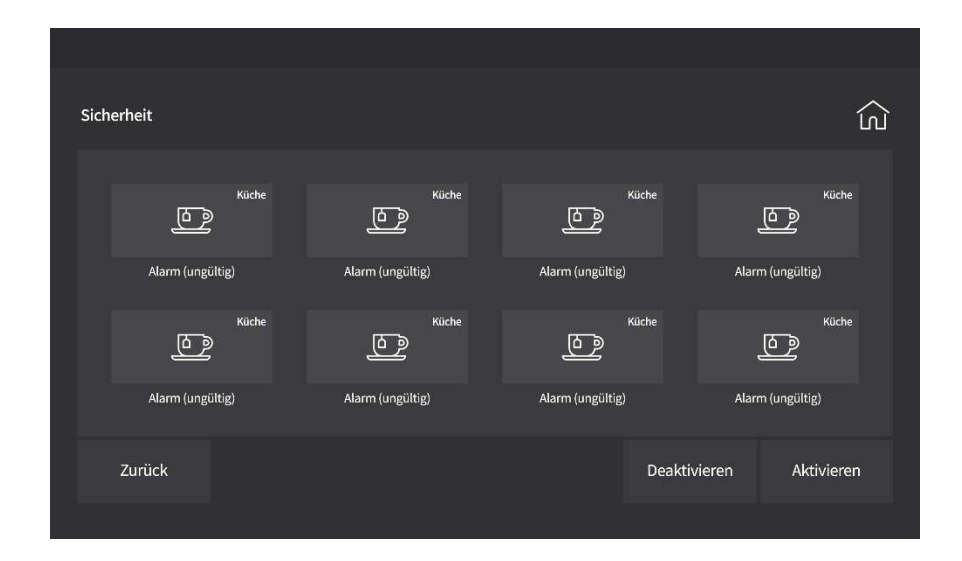

Der Anschluss externer Sensoren erfolgt über die potentialfreien Kontakte auf der Rückseite der Wohnungsstation.

## **10.3 Überwachung**

Der Überwachungsmodus dient dazu, die Kamera der Türstation oder angeschlossene Zusatzkameras zu aktivieren, auch ohne vorheriges Klingeln an der Türstation. Im Überwachungsmenü werden die Kameras aller angeschlossenen Türstationen und IP-Kameras angezeigt, es können Bilder aufgenommen und gespeichert werden. Tippen Sie einfach auf die gewünschte Kamera um sie zu aktivieren.

### **VOLLBILDMODUS**

**Bei Rufannahme oder Überwachung können Sie durch Antippen des Bildes von einfacher Darstellung mit Menü zum Vollbildmodus wechseln. Durch erneutes Antippen wird das Bild wieder verkleinert.**

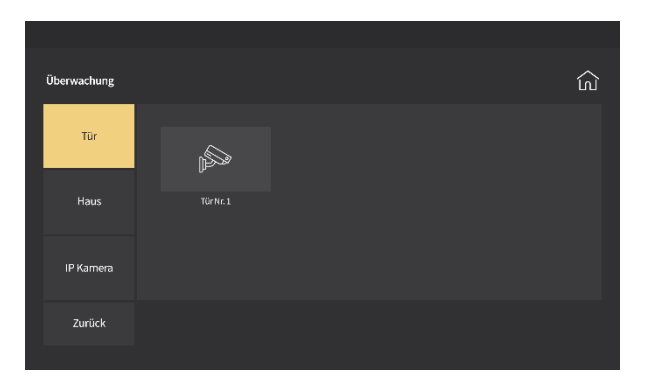

**Tür:** Es können bis zu 4 Türstationen entsprechend der ID-Vergabe angewählt werden. Nach Antippen einer Türstation erscheint das Bild der Kamera.

**Villa:** wird hier nicht verwendet

**Kamera:** Es können bis zu 4 IP-Zusatzkameras entsprechend der Namensvergabe ausgewählt werden. Nach Antippen einer IP-Kamera erscheint das Bild der Kamera.

### **10.4 Gegensprechanlage**

#### **Interkom (zu einer anderen Wohnung)**

Hier können Anrufe zu anderen Wohnungen innerhalb der Anlage durch Eingabe der Wohnungs-ID getätigt werden.

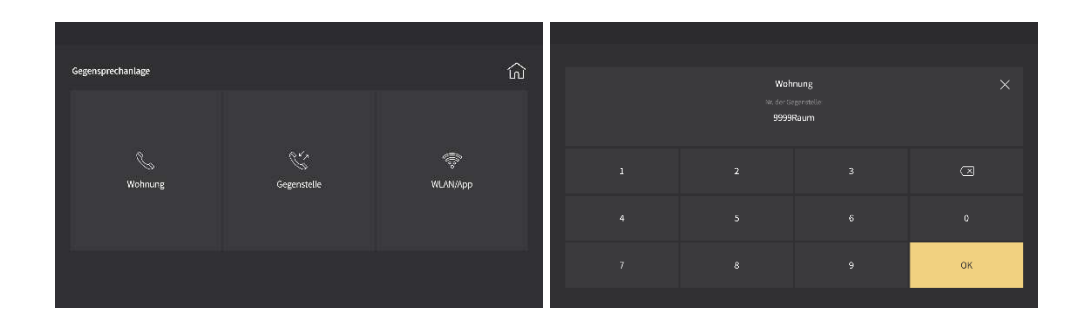

#### **Ruf an definierte Gegenstelle (innerhalb der Wohnung)**

In diesem Menü können vordefinierte Nebenstellen über Direktwahl ohne Eingabe einer Raumnummer angerufen werden.

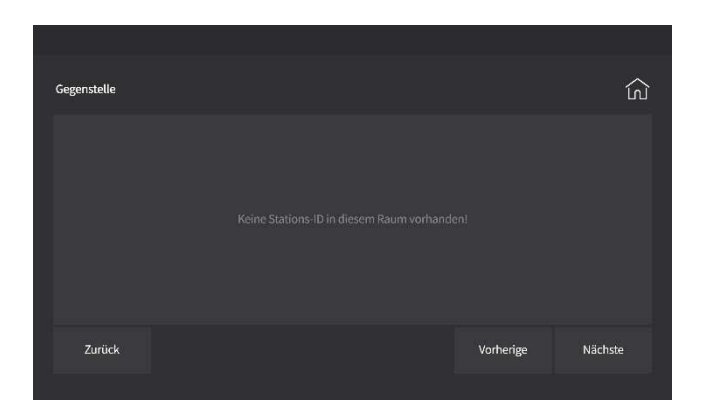

 $\overline{a}$ 

# **10.5 WLAN / App**

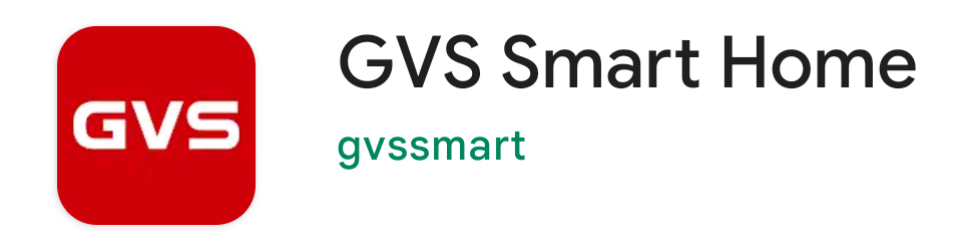

**Bitte führen Sie die WLAN-Installation entsprechend dem Handbuch zur App "GVS Smart Home" durch.**

# **11 Benutzereinstellungen**

Hier können individuelle Benutzereinstellungen vorgenommen werden.

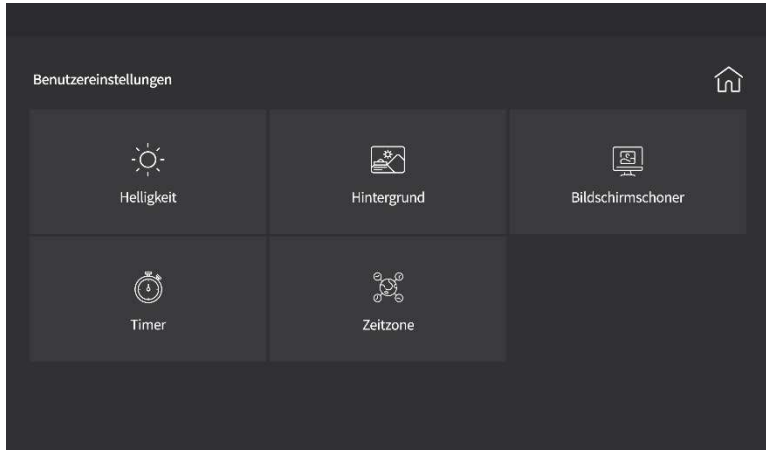

# **11.1 System-Info**

Nach der Auswahl von "System-Info" werden die Nebenstellen-Nr., Netzwerkdaten sowie die Softwareversion der Anlage angezeigt.

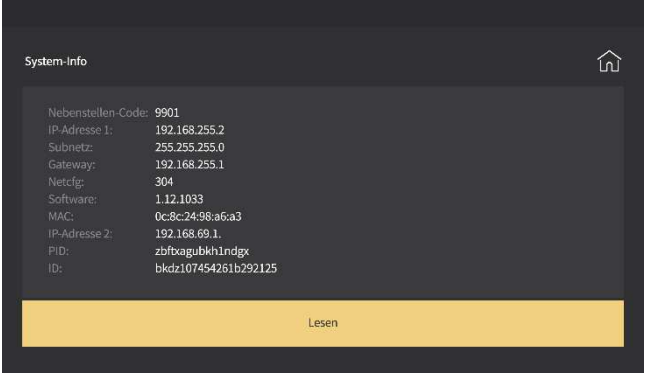

### **11.2 Klingelton**

Hier können Sie den Klingelton festlegen, der 1. beim Internruf oder 2. beim Anruf von der GVS-Türstation abgespielt wird.

Über "Anhören" wird der jeweilige Klingelton abgespielt.

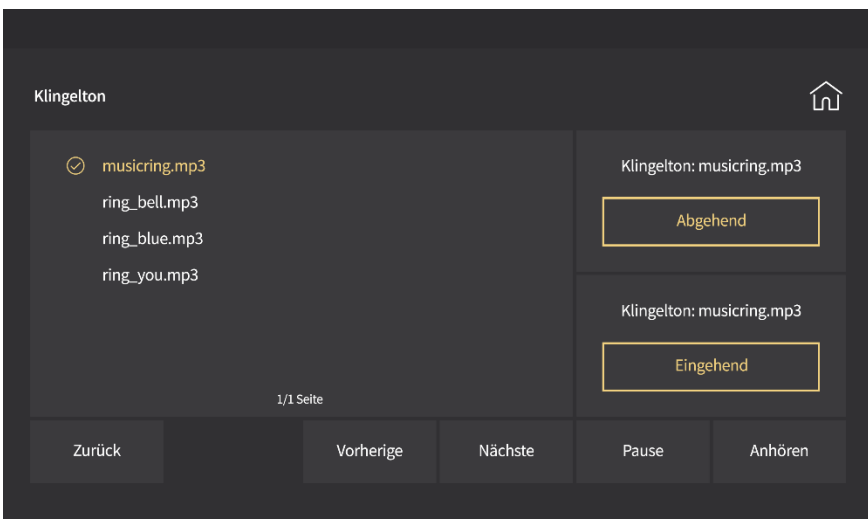

### **Eigene Klingeltöne einspielen**

Es können auch Klingeltöne von einer SD-Karte verwendet werden.

Formatieren Sie bitte eine Micro-SD-Karte (max. 32GB) im Format FAT32 an Ihrem PC. Sofern nicht bereits vorhanden, erstellen Sie im Hauptverzeichnis der SD-Karte einen Ordner namens "ring" und legen Sie in diesen Ordner die gewünschten Klingeltöne als mp3-Datei ab.

Hinweis: Die Klingeltöne werden nur bei eingesetzter SD-Karte in der Wohnungsstation angezeigt und abgespielt.

## **11.3 Uhrzeit & Datum**

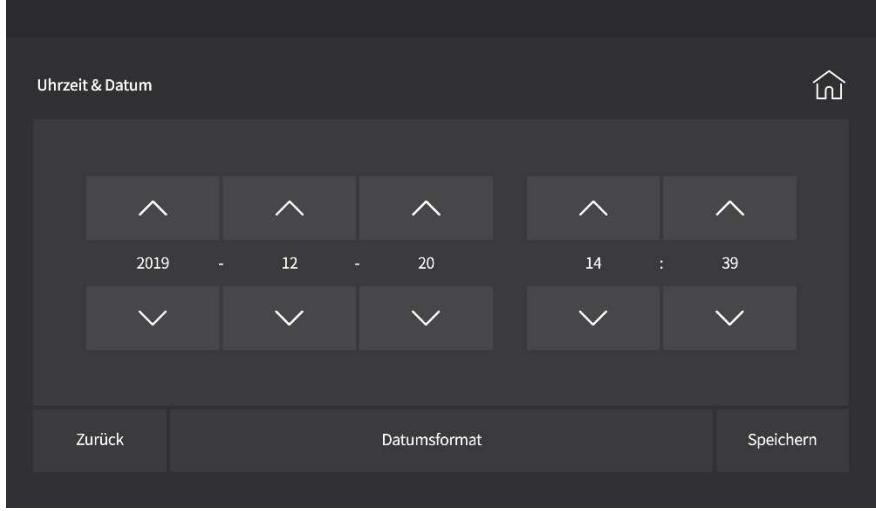

Hier kann Uhrzeit und Datum eingestellt werden.

Hinweis: Sollte Sie Wohnungsstation für einige Zeit keine Verbindung zum PoE-Switch oder zum WLAN/Internet haben, so wird die Uhrzeit nicht mehr korrekt angezeigt. Starten Sie in diesem Fall die Anlage neu, stellen Sie die Zeit korrekt ein und sorgen Sie für eine unterbrechungsfreie PoE- und WLAN-Verbindung

### **11.4 Systempasswort**

Das hier eingestellte Passwort wird benötigt, um die Sicherheitszonen (siehe Nr. 3.2) zu aktivieren oder zu deaktivieren. Das Standardpasswort lautet "123456" und wird bei einem Reset wiederhergestellt. Bitte beachten Sie, dass bei der Vergabe eines neuen Passworts keine 6 gleichen Ziffern vergeben werden dürfen  $(z. B. , 111111'').$ 

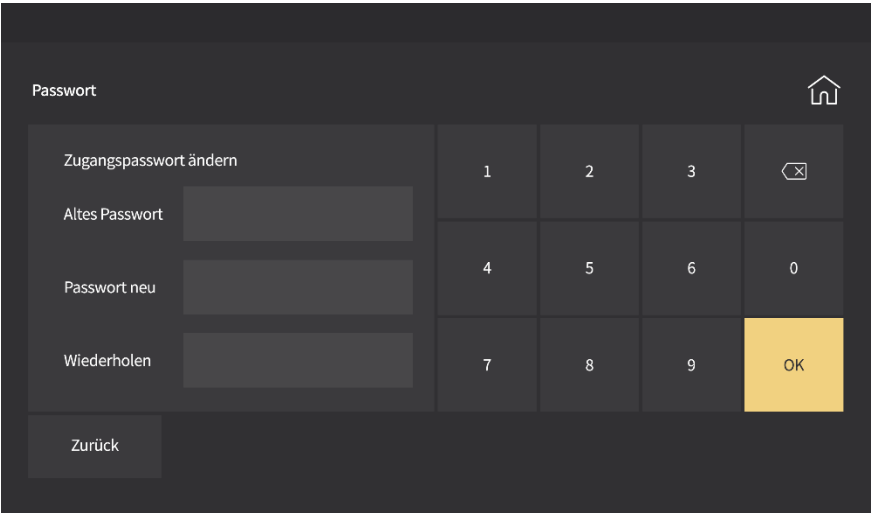

## **11.5 Lautstärke**

Hier wird die Lautstärke für Klingeltöne / Tastentöne und die Gesprächslautstärke eingestellt. Nach einer Veränderung wird ein Klangbeispiel abgespielt. Durch Drücken von "OK" wird die ausgewählte Lautstärke gespeichert.

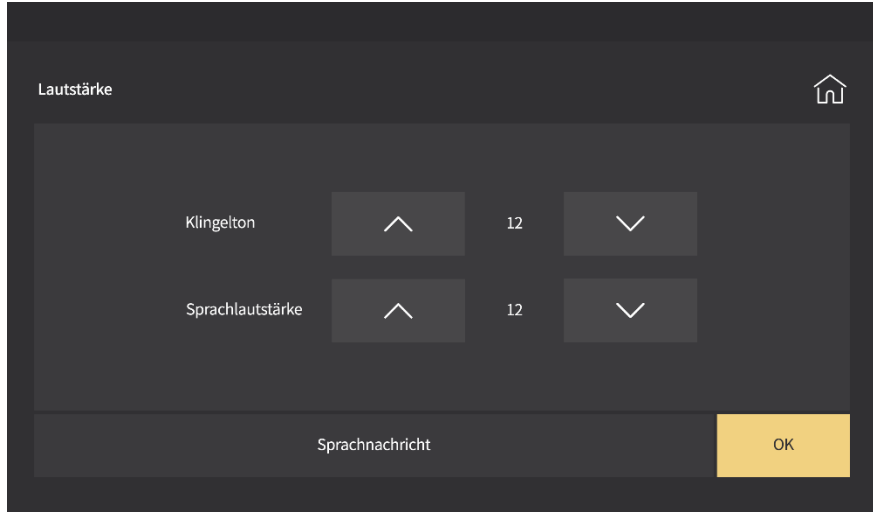

Hinweis: Bei temporärer Stummschaltung der Wohnungsstation wird ein angeschlossener Zusatzgong ebenfalls stummgeschaltet.

# **11.6 Sprache**

Wählen Sie aus den Sprachen Deutsch, Englisch, Französisch, Italienisch, Spanisch, Türkisch, Russisch, Bulgarisch die gewünschte Menü-Sprache aus und bestätigen Sie Ihre Auswahl mit "OK".

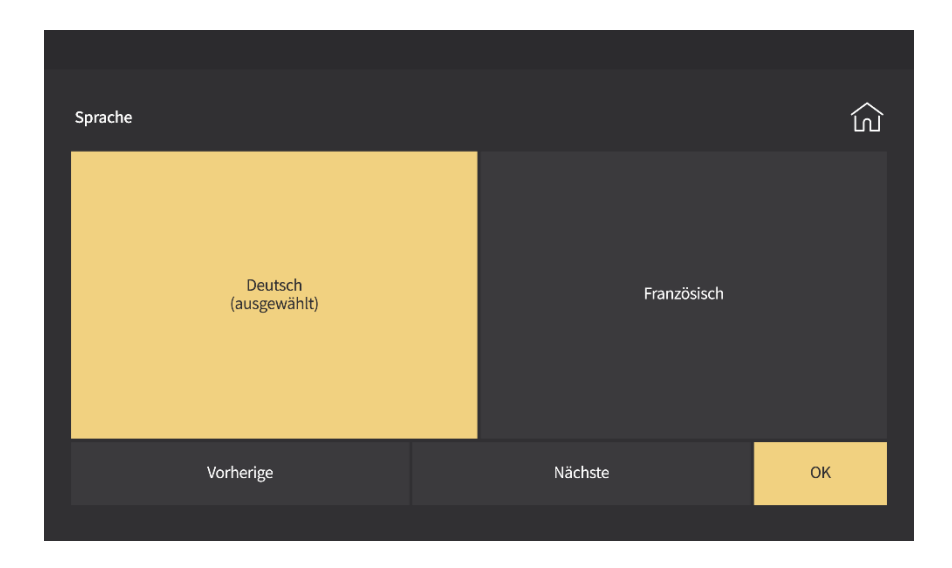

# **11.7 Helligkeit**

Wählen Sie die gewünschte Displayhelligkeit im Bereich von 1-100 und bestätigen Sie Ihre Auswahl mit "OK". Die Standardeinstellung ist "60".

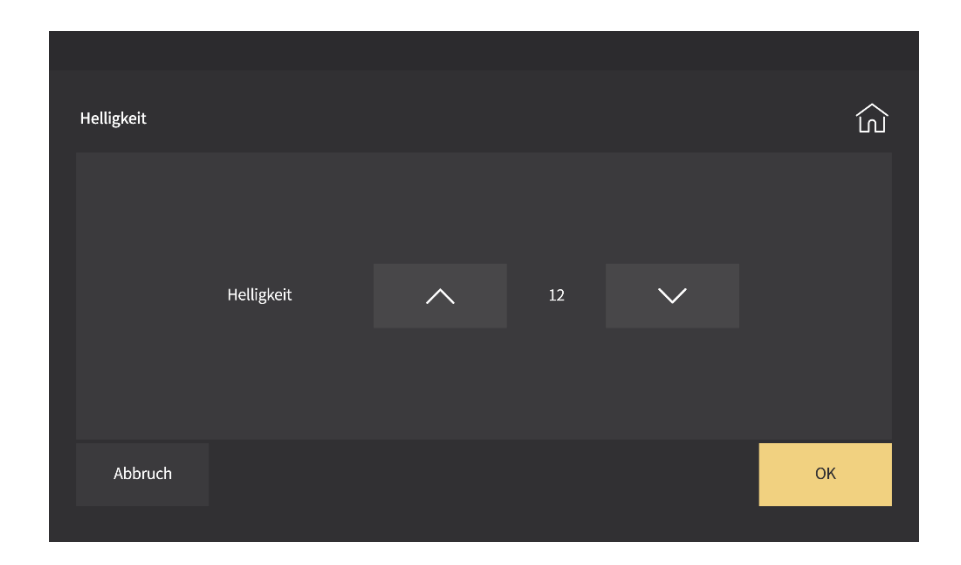

Hinweis: Bei der Einstellung "100" wird das Display komplett schwarz und die Buttons sind praktisch nicht mehr sichtbar.

# **11.8 Hintergrund**

Hier haben Sie die Möglichkeit, einen eigenen Bildschirmhintergrund von einer SD-Karte zu importieren. Bestätigen Sie Ihre Auswahl zum Speichern mit "OK". Hinweis: Bilder sollten im JPG-Format mit der Auflösung 1024x600 Pixel vorliegen.

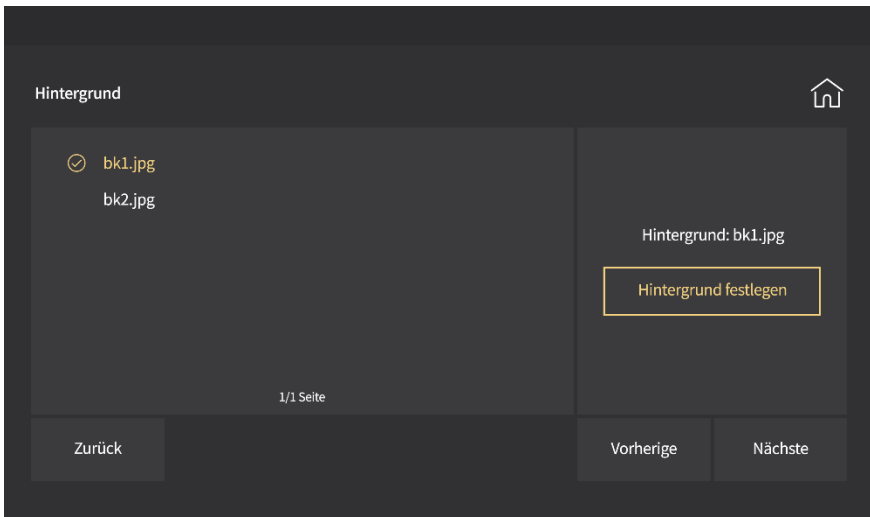

Hinweis: Formatieren Sie die Micro-SD-Karte (max. 32GB) im Format FAT32 an Ihrem PC.
### **11.9 Bildschirmschoner**

Wählen Sie hier den gewünschten Bildschirmschoner, der sich nach der unter dem Punkt "Timer" eingestellten Verzögerungszeit ohne Betätigung automatisch einschaltet und bestätigen Sie Ihre Auswahl mit "OK". Nach weiteren 60 Sekunden ohne Betätigung schaltet sich der Bildschirmschoner aus.

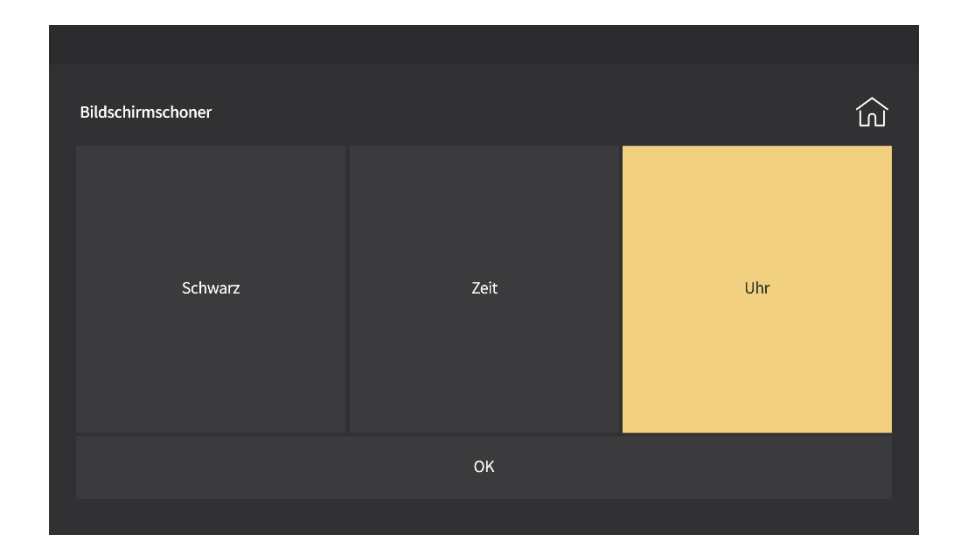

### **11.10 Timer**

Wählen Sie hier für verschiedene Ereignisse die Dauer, bzw. die Verzögerungszeiten aus und bestätigen Sie Ihre Auswahl mit "Speichern".

**Anrufe:** hier wird die Dauer des Klingeltons nach Betätigen des Klingeltasters an der Türstation definiert. Auswahl: 5-10-15-30-60-90 Sekunden, Voreinstellung: 30 Sekunden

**Klingeln/Anrufe (ab Firmware V3.14.1054):** Unter Klingeln wird die Dauer des Klingeltons nach Betätigen des Klingeltasters an der Türstation definiert. Auswahl: 5-10-15-30-60-90 Sekunden, Voreinstellung: 30 Sekunden. Unter Anrufe kann eine Nachlaufzeit eingestellt werden; für die Dauer der Nachlaufzeit bleibt das Display nach dem Klingeln noch eingeschaltet.

**Glockenspiel:** hier wird die Dauer des Klingeltons eines zusätzlich angeschlossenen externen Gongs definiert. Bitte beachten Sie auch die Einstellungen am Zusatzgong.

**Bildschirmschoner:** Dies definiert die Zeit ohne Benutzereingabe, nach der sich automatisch der Bildschirmschoner einschaltet. Auswahl: 30-60-90 Sekunden, Voreinstellung: 60 Sekunden

**Scharfstellen:** Hier wird die Einschalt-Verzögerung, nach der die Sicherheitszonen aktiviert werden, definiert. Auswahl: 30-60-90 Sekunden, Voreinstellung: 60 Sekunden

Alarm: Hier wird die "Voralarm-Zeit" zwischen Alarmauslösung und Alarmsignalisierung definiert. Auswahl: 0-30-60 Sekunden, Voreinstellung: 60 Sekunden

**Alarmdauer:** Hier wird die Dauer des Alarmsignals, sofern der Alarm nicht vorher deaktiviert wird, definiert. Auswahl: 3-5-10 Minuten, Voreinstellung: 5 Minuten

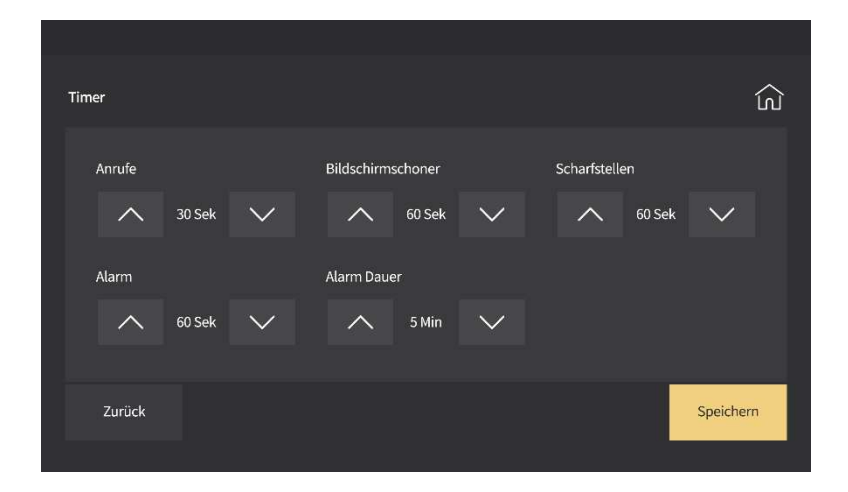

 $\overline{a}$ 

## **11.11 Zeitzone**

Wählen Sie hier die für Ihr Gebietsschema passende Zeitzone aus.

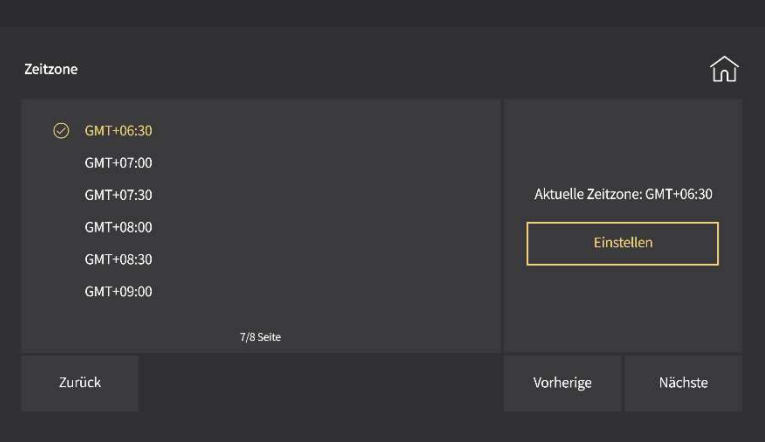

# **12 Systemeinstellungen**

Wählen Sie im Hauptmenü "Systemeinstellungen" und geben dann das Systempasswort "666666" ein.

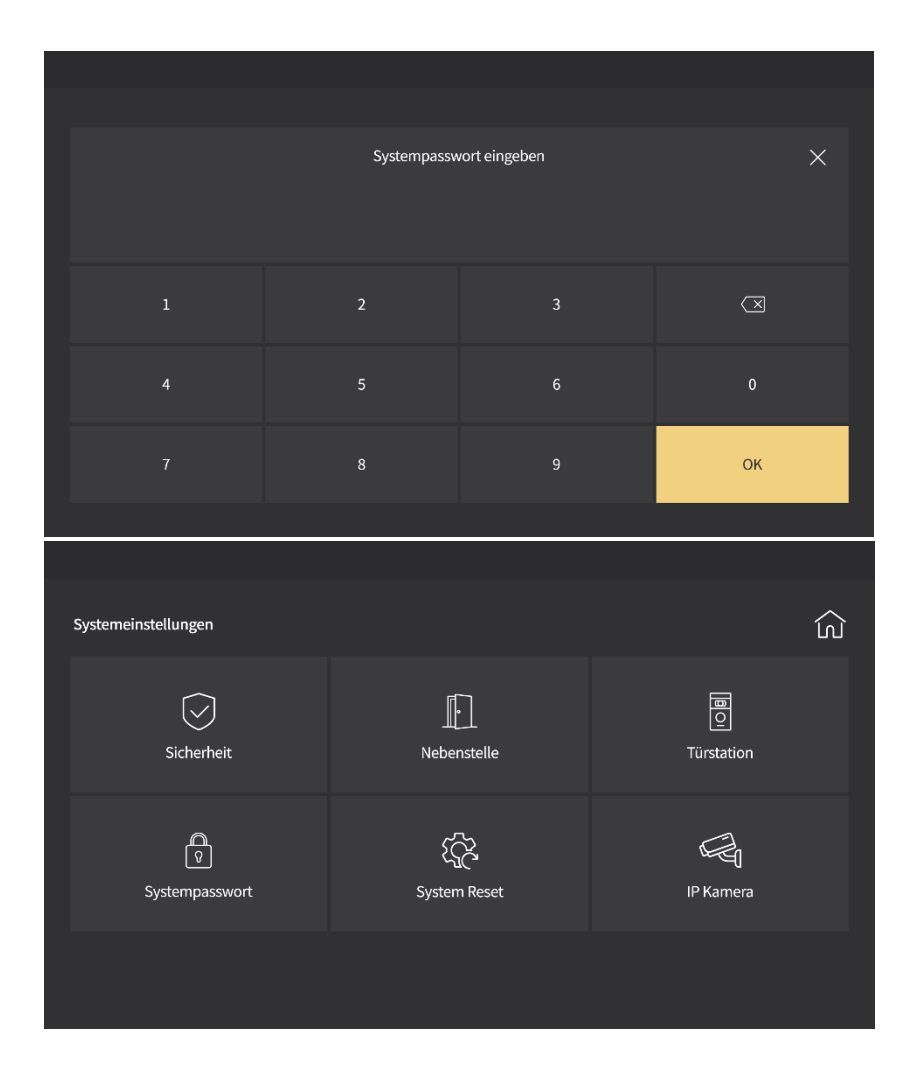

### **12.1 Sicherheit**

Das System unterstützt 8 Sicherheitszonen und 7 Sicherheitstypen. Nach Beendigung Ihrer Einstellungen wählen Sie "Speichern".

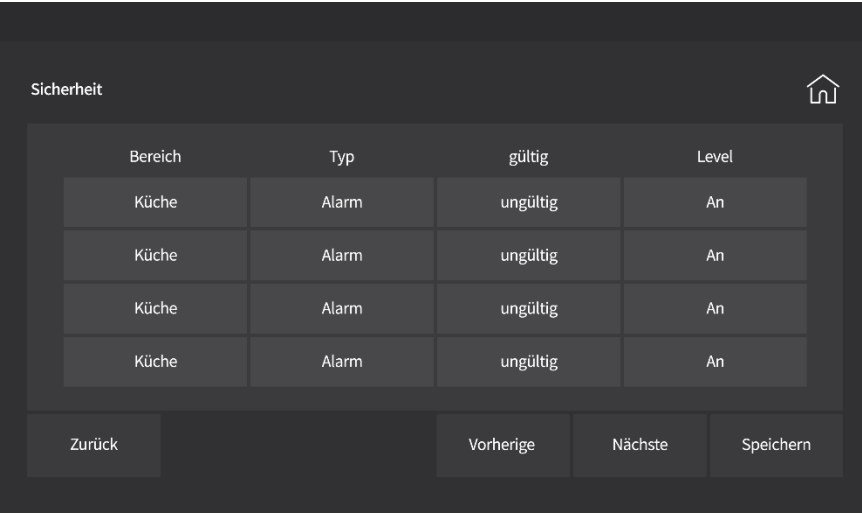

### **12.2 Vergabe der Wohnungsstations-Nummern**

**Achtung:** Vor Auslieferung werden alle GVS-Sets betriebsbereit vorkonfiguriert. Eine erneute Konfiguration ist nur nach einem Reset erforderlich! Einzelne Änderungen an der Türstation sollten nur im Menüpunkt **Türparameter** vorgenommen werden.

### **12.3 Vergabe der Türstations-ID**

**Achtung:** Vor Auslieferung werden alle GVS-Sets betriebsbereit vorkonfiguriert. Eine erneute Konfiguration ist nur nach einem Reset erforderlich! Einzelne Änderungen für die Türstation sollten nur im Menüpunkt Türparameter vorgenommen werden.

Bitte verbinden Sie die Tür- und Wohnungsstation(en) über geeignete Kabel mit dem POE-Switch. Schließen Sie dann den POE-Switch über das mitgelieferte Kaltgerätekabel an das 230V-Netz an.

Über die erste angeschlossene Wohnungsstation wird **einmalig** die Stations-ID der Türstation vergeben. Bei nur einer angeschlossenen Türstation erhält diese die ID 01, weitere Türstationen erhalten die IDs 02, 03 und 04. Wenn Sie zusätzliche Türstationen anschließen möchten, so verbinden Sie diese zunächst einzeln mit dem Switch. Erst nach erfolgreicher Programmierung jeder Türstation können alle Türstationen mit dem Netzwerk verbunden werden.

3. Nach einem Reset der Türstation (siehe Nr. 6.1) wählen Sie im Hauptmenü Systemeinstellungen, geben dann das Systempasswort "666666" ein und bestätigen dies mit "OK".

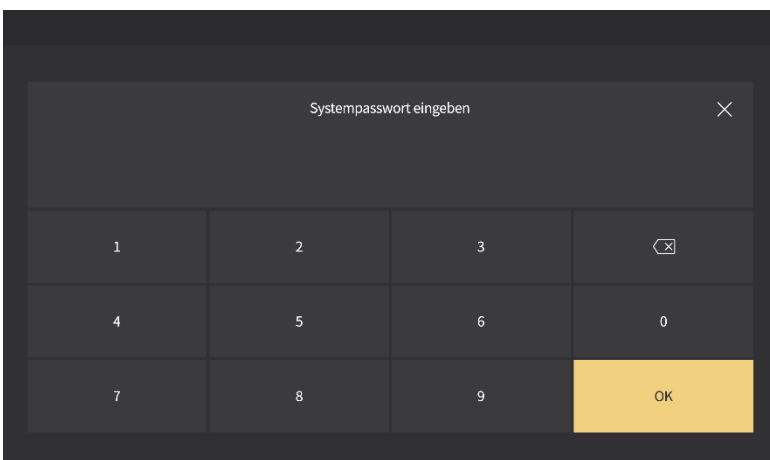

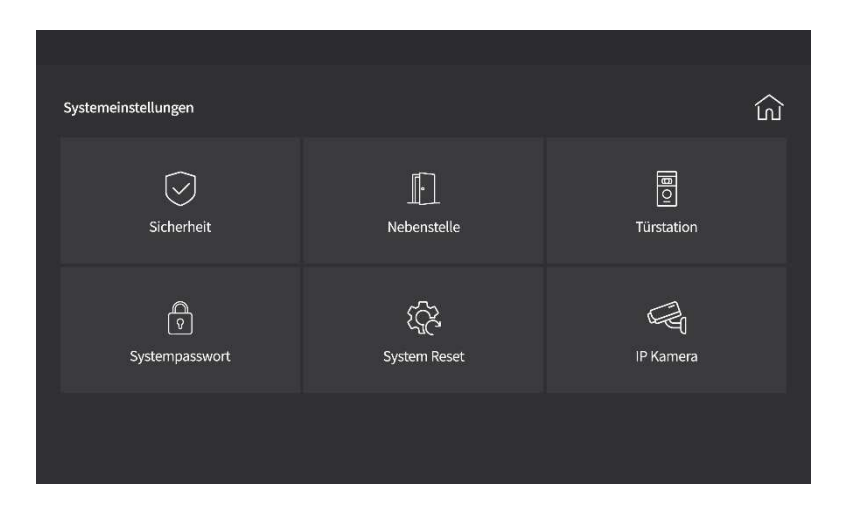

4. Danach wählen Sie *Türstation*, *Türstation 1-4*, geben Sie dann als ID z. B. 01 ein und fortlaufend die Dauer in Sekunden für den Türöffnerkontakt sowie die Klingel- und Sprachlautstärke**, z. B. "01005810"** (01 (ID), 005 (Türöffnerdauer), 8 (Klingellautstärke), 10 (Sprachlautstärke).

In diesem Menü bedeutet "Klingellautstärke" die Lautstärke des Bestätigungstons in der Türstation nach dem Klingeln.

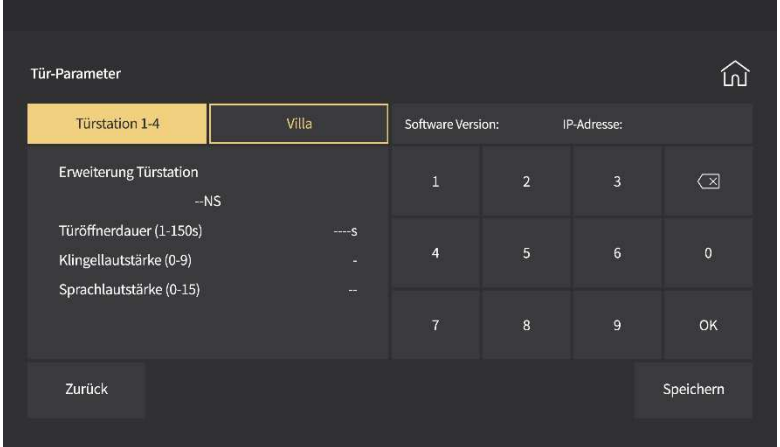

Nach der Bestätigung mit *OK* erfolgt eine Bestätigungsmeldung. Sollte diese nicht erfolgreich sein, so wiederholen Sie den Vorgang oder überprüfen Sie die Verbindung der Türstation zum POE-Switch.

### **12.4 Vergabe der Wohnungsstations-IDs**

#### **Türstation ohne Fingerprint**

Achtung: Vor Vergabe der Nummern für die Wohnungsstationen muss die Türstation ordnungsgemäß definiert worden sein. Die Nummernvergabe für die Wohnungsstationen erfolgt entsprechend nachfolgenden Beispielen.

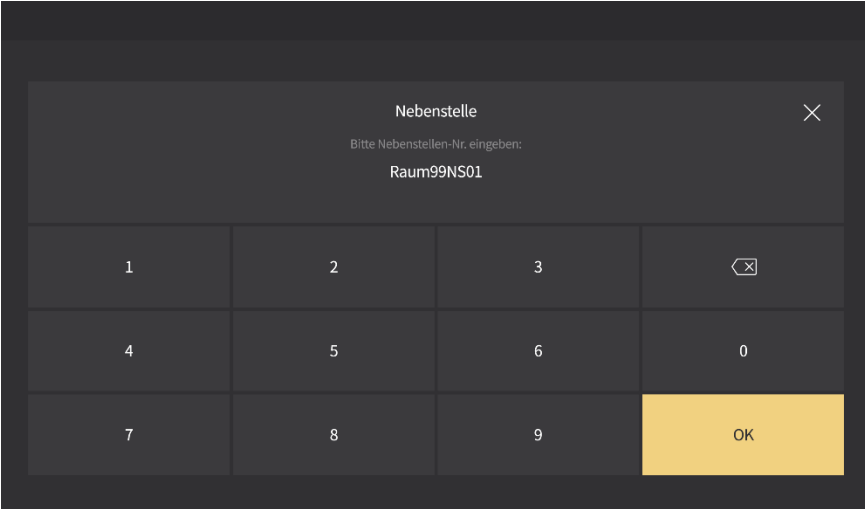

**Die ersten beiden Ziffern bezeichnen die Wohnungsnummer, die letzten beiden Ziffern die Nummer der Wohnungsstation. Es werden maximal 4 Wohnungsstationen je Wohnung unterstützt.**

Speichern Sie nach Abschluss der Programmierung Ihre Eingaben mit "OK".

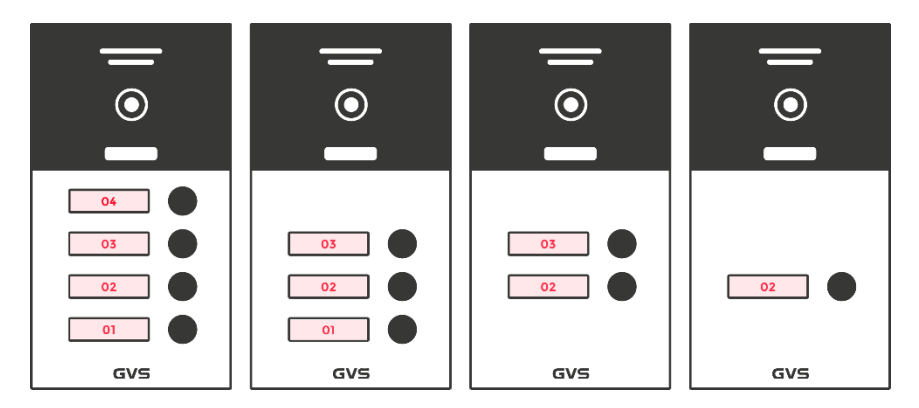

**Die Raum-Nr. entspricht der Klingel-Nr., die NS-Nr. der Wohnungsstation.**

*a) Beispiel für eine Türstation mit einer Klingel und einer Wohnungsstationen:* 

#### **Adresse der 1. Wohnungsstation einstellen:**

Wählen Sie im Menü "Systemeinstellungen-666666-OK-Nebenstelle". Geben Sie "02Raum **01**NS" (01NS bedeutet Master-Wohnungsstation) ein.

Die Einrichtung zusätzlicher Wohnungsstationen an der gleichen Klingel-Nr. entnehmen Sie bitte der Erläuterung am Ende dieses Kapitels.

#### *b) Beispiel für eine Türstation mit zwei Klingeln und zwei Wohnungsstationen:*

#### **Adresse der 1. Wohnungsstation einstellen:**

Wählen Sie im Menü "Systemeinstellungen-666666-OK-Nebenstelle". Geben Sie "**02**Raum 01NS" (01NS bedeutet Master-Wohnungsstation) ein.

#### **Adresse der 2. Wohnungsstation einstellen:**

Geben Sie "Systemeinstellungen-Eingang 666666-OK-Nebenstelle" ein. Geben Sie "**03**Raum 01NS" (01NS bedeutet Master-Wohnungsstation) ein.

Die Einrichtung zusätzlicher Wohnungsstationen an der gleichen Klingel-Nr. entnehmen Sie bitte der Erläuterung am Ende dieses Kapitels.

#### *d) Beispiel für eine Türstation mit drei Klingeln und drei Wohnungsstationen:*

#### **Adresse der Wohnungsstationen zur ersten Klingel einstellen:**

Wählen Sie im Menü "Systemeinstellungen-666666-OK-Nebenstelle". Geben Sie "**01**Raum 01NS" (01NS bedeutet Master-Wohnungsstation) ein.

#### **Adresse der Wohnungsstationen zur zweiten Klingel einstellen:**

Geben Sie "Systemeinstellungen-666666-OK-Nebenstelle" ein. Geben Sie "**02**Raum 01NS" (01NS bedeutet Master-Wohnungsstation) ein.

#### **Adresse der Wohnungsstationen zur dritten Klingel einstellen:**

Geben Sie "Systemeinstellungen-666666-OK-Nebenstelle" ein. Geben Sie "**03**Raum 01NS"(01NS bedeutet Master-Wohnungsstation) ein.

**84**

Die Einrichtung zusätzlicher Wohnungsstationen an der gleichen Klingel-Nr. entnehmen Sie bitte der Erläuterung am Ende dieses Kapitels..

#### *e) Beispiel für eine Türstation mit vier Klingeln und vier Wohnungsstationen:*

#### **Adresse der Wohnungsstationen zur ersten Klingel einstellen:**

Wählen Sie im Menü "Systemeinstellungen-666666-OK-Nebenstelle". Geben Sie "**01**Raum 01NS" (01NS bedeutet Master-Wohnungsstation) ein.

#### **Adresse der Wohnungsstationen zur zweiten Klingel einstellen:**

Geben Sie "Systemeinstellungen-666666-OK-Nebenstelle " ein. Geben Sie "**02**Raum 01NS" (01NS bedeutet Master-Wohnungsstation) ein.

#### **Adresse der Wohnungsstationen zur dritten Klingel einstellen:**

Geben Sie "Systemeinstellungen-Eingang 666666-OK-Nebenstelle" ein. Geben Sie "**03**Raum 01NS" (01NS bedeutet Master-Wohnungsstation) ein.

#### **Adresse der Wohnungsstationen zur vierten Klingel einstellen:**

Geben Sie "Systemeinstellungen-Eingang 666666-OK-Nebenstelle" ein. Geben Sie "**04**Raum 01NS" (01NS bedeutet Master-Wohnungsstation) ein.

Die Einrichtung zusätzlicher Wohnungsstationen an der gleichen Klingel-Nr. entnehmen Sie bitte der Erläuterung am Ende dieses Kapitels.

#### **Türstation mit Fingerprint**

Achtung: Vor Vergabe der Nummern für die Wohnungsstationen muss die Türstation definiert worden sein. Die Nummernvergabe für die Wohnungsstationen erfolgt entsprechend nachfolgenden Beispielen.

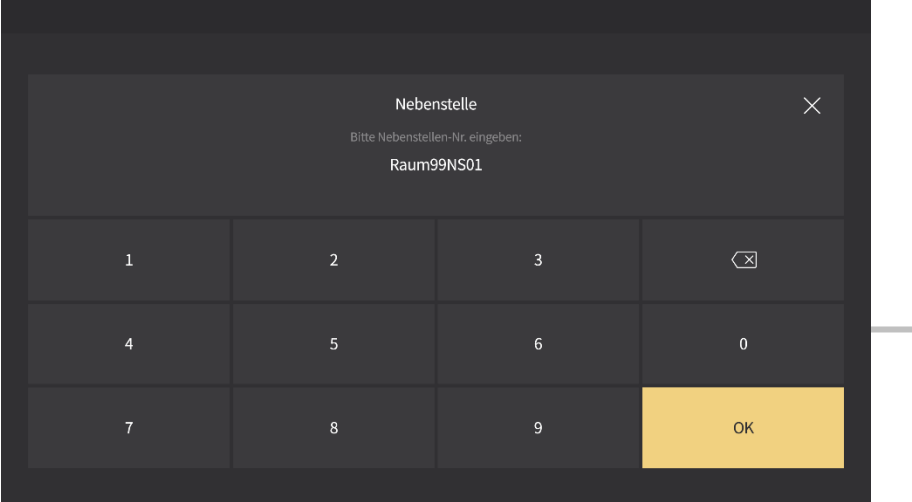

**Die ersten beiden Ziffern bezeichnen die Wohnungsnummer, die letzten beiden Ziffern die Nummer der Wohnungsstation. Es werden maximal 4 Wohnungsstationen je Wohnung unterstützt.**

Speichern Sie nach Abschluss der Programmierung Ihre Eingaben mit "OK".

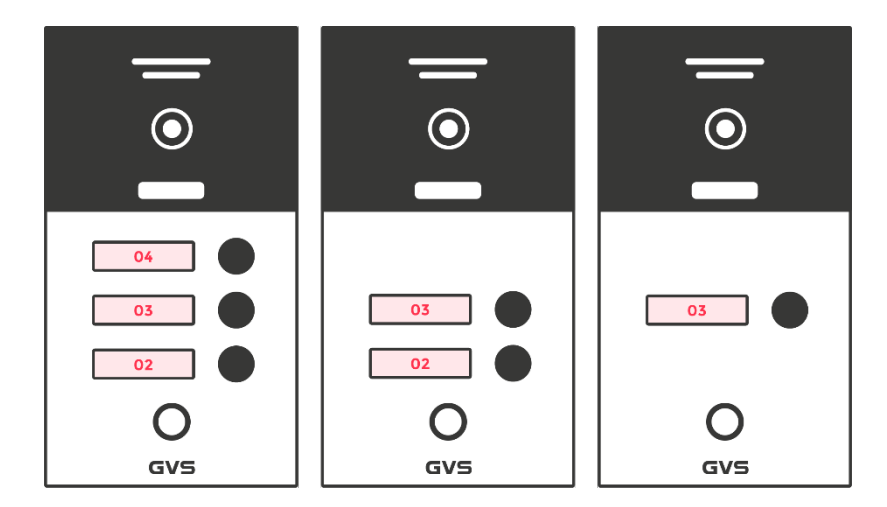

**Die Raum-Nr. entspricht der Klingel-Nr., die NS-Nr. der Wohnungsstation.**

### *a) Beispiel für eine Türstation mit einer Klingel und ein, bzw. zwei Wohnungsstationen:*

#### **Adresse der 1. Wohnungsstation einstellen:**

Wählen Sie im Menü "Systemeinstellungen-666666-OK-Nebenstelle". Geben Sie "03Raum **01**NS" (01NS bedeutet Master-Wohnungsstation) ein.

Die Einrichtung zusätzlicher Wohnungsstationen an der gleichen Klingel-Nr. entnehmen Sie bitte der Erläuterung am Ende dieses Kapitels.

#### *b) Beispiel für eine Türstation mit zwei Klingeln und zwei Wohnungsstationen:*

#### **Adresse der 1. Wohnungsstation einstellen:**

Wählen Sie im Menü "Systemeinstellungen-666666-OK-Nebenstelle". Geben Sie "**02**Raum 01NS" (01NS bedeutet Master-Wohnungsstation) ein.

#### **Adresse der 2. Wohnungsstation einstellen:**

Geben Sie "Systemeinstellungen-Eingang 666666-OK-Nebenstelle" ein. Geben Sie "**03**Raum 01NS" (01NS bedeutet Master-Wohnungsstation) ein. Weitere Wohnungsstationen werden analog eingerichtet.

Die Einrichtung zusätzlicher Wohnungsstationen an der gleichen Klingel-Nr. entnehmen Sie bitte der Erläuterung am Ende dieses Kapitels.

#### *d) Beispiel für eine Türstation mit drei Klingeln und drei Wohnungsstationen:*

#### **Adresse der Wohnungsstationen zur ersten Klingel einstellen:**

Wählen Sie im Menü "Systemeinstellungen-666666-OK-Nebenstelle". Geben Sie "**02**Raum 01NS" (01NS bedeutet Master-Wohnungsstation) ein.

#### **Adresse der Wohnungsstationen zur zweiten Klingel einstellen:**

Geben Sie "Systemeinstellungen-666666-OK-Nebenstelle" ein. Geben Sie "**03**Raum 01NS" (01NS bedeutet Master-Wohnungsstation) ein.

#### **Adresse der Wohnungsstationen zur dritten Klingel einstellen:**

Geben Sie "Systemeinstellungen-666666-OK-Nebenstelle" ein. Geben Sie "**04**Raum 01NS" (01NS bedeutet Master-Wohnungsstation) ein.

Die Einrichtung zusätzlicher Wohnungsstationen an der gleichen Klingel-Nr. entnehmen Sie bitte der Erläuterung am Ende dieses Kapitels.

### **Installation zusätzlicher Wohnungsstationen**

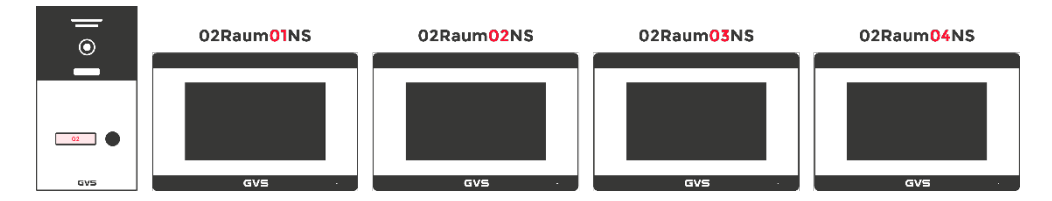

**Die Raum-Nr. entspricht der Klingel-Nr., die NS-Nr. der Wohnungsstation.**

### *Beispiel für eine Türstation mit einer Klingel und ein bis vier Wohnungsstationen:*

#### **Adresse der 1. Wohnungsstation einstellen:**

Wählen Sie im Menü "Systemeinstellungen-666666-OK-Nebenstelle". Geben Sie "02Raum **01**NS" (01NS bedeutet Master-Wohnungsstation) ein.

#### **Adresse der 2. Wohnungsstation einstellen:**

Geben Sie "Systemeinstellungen-666666-OK-Nebenstelle" ein. Geben Sie "02Raum **02**NS" (02NS bedeutet Slave-Wohnungsstation) ein.

#### **Adresse der 3. Wohnungsstation einstellen:**

Geben Sie "Systemeinstellungen-666666-OK-Nebenstelle" ein. Geben Sie "02Raum **03**NS" (03NS bedeutet Slave-Wohnungsstation) ein.

### **Adresse der 4. Wohnungsstation einstellen:**

Geben Sie "Systemeinstellungen-666666-OK-Nebenstelle" ein. Geben Sie "02Raum **04**NS" (04NS bedeutet Slave-Wohnungsstation) ein.

Die Vorgehensweise bei Türstationen mit zwei bis vier Klingeln ist entsprechend.

i.

## **12.5 Systempasswort**

Zum Ändern des Systempassworts geben Sie das Standardpasswort "666666" und danach 2x das neue Passwort. Mit "OK" speichern Sie das neue Passwort.

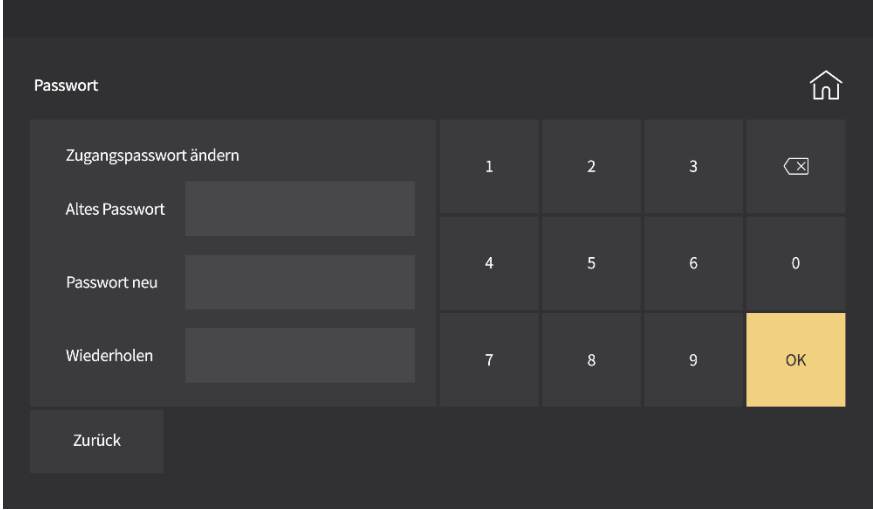

# **13 Systemreset**

Bei Durchführung eines Systemrests werden die Geräte auf Werkeinstellung zurückgesetzt. Sämtliche Einstellungen und gespeicherten Daten werden dauerhaft gelöscht.

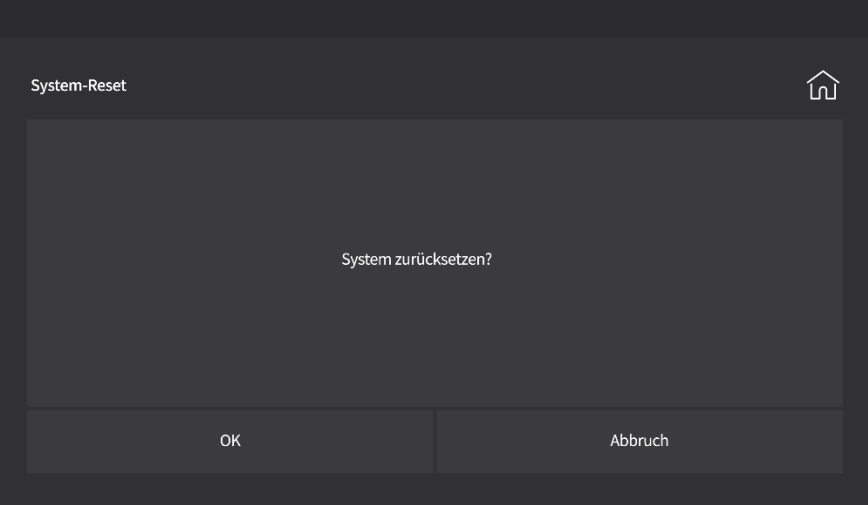

### **14 IP-Kamera**

1. Unterstützte Protokolle: ONVIF und RTSP, Codec: H.264 (Es werden nicht alle Kamera-Modelle unterstützt!)

2. Netzwerk: Bei 1-Klingel-Türstationen wird die IP-Kamera mit einer festen IP-Adresse ins kundenseits vorhandene LAN / WLAN des Internet-Routers eingebunden. Sie kann dann je nach Modell über die Wohnungsstation, über einen Browser sowie über die Kamera-App angesteuert werden.

Bei 2-4-Klingel-Türstationen wird eine POE-Kamera an den POE-Switch angeschlossen. Die IP-Adresse der Kamera muss im gleichen Adressbereich wie die Tür-/Wohnungsstationen liegen. Die Kamera kann dann über jede im System angeschlossene Wohnungsstation angesteuert werden. Eine Nutzung der Kamera-App ist in diesem Fall nicht möglich.

3. Wählen Sie "Hinzufügen" und vergeben Sie danach einen Namen, drücken Sie "Enter" und vergeben Sie danach eine IP-Adresse für die IP-Kamera.

4. Bei "Benutzer" geben Sie entsprechend der Anleitung Ihrer Kamera den Administratornamen sowie das Passwort ein.

5. Wählen Sie "Löschen" und wählen Sie aus einer Liste mit angeschlossenen Kameras eine Kamera zum Löschen aus.

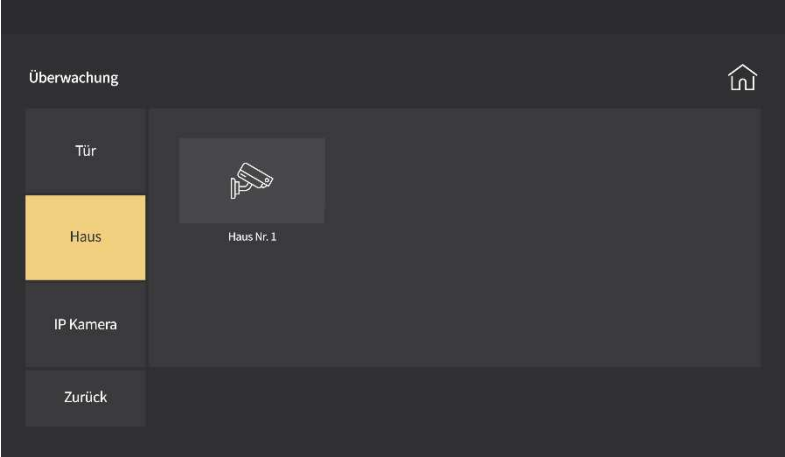

# **15 Farbeinstellungen**

Hier können Sie eine Feinabstimmung der Display- und Bildwiedergabe vornehmen.

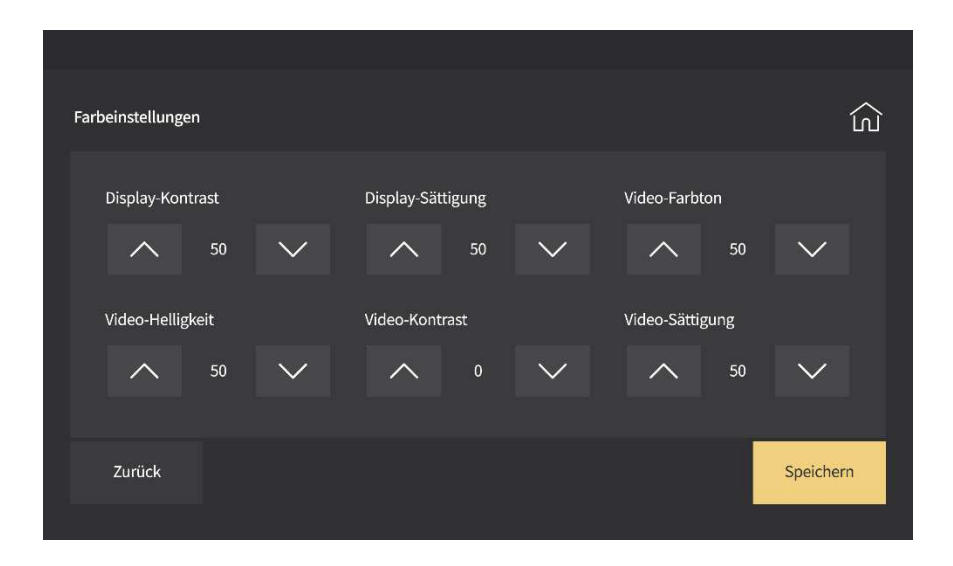

## **16 Software-Update**

Achtung: Während eines Updates darf die Stromversorgung der Geräte nicht unterbrochen werden! Formatieren Sie eine Micro-SD-Karte (max. 32GB) im Format FAT32 an Ihrem PC.

- 1. Es wird eine SD-Karte mit den Dateien image.dd" und "NetCfg.dat benötigt
- 2. Entfernen Sie das Netzwerkkabel von der Wohnungsstation, setzen Sie die SD-Karte ein und schließen sie das Netzwerkkabel wieder an. Nach dem Hochfahren der Wohnungsstation wählen Sie "Upgrade" aus dem Menü.
- 3. Wählen Sie einzeln zuerst "Program" und dann "NetCfg", da jeder Bereich separat aktualisiert wird. Nach jeder Aktualisierung wird automatisch ein Neustart der Anlage durchgeführt.

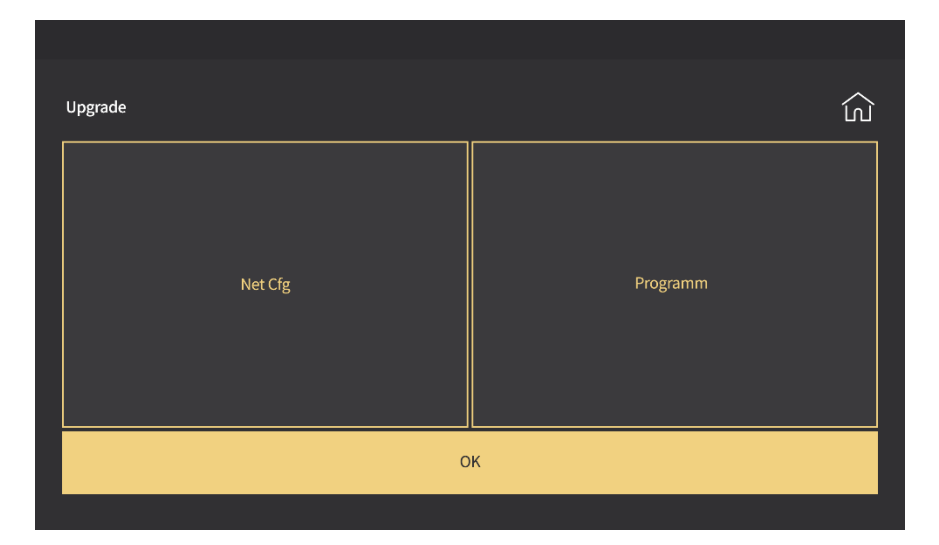

# **17 Aufnahmemodus**

Wählen Sie "Video" oder "Foto", je nachdem ob Sie ein Bild oder ein Video von Besuchern aufnehmen möchten, wenn der Ruf nicht angenommen worden ist.

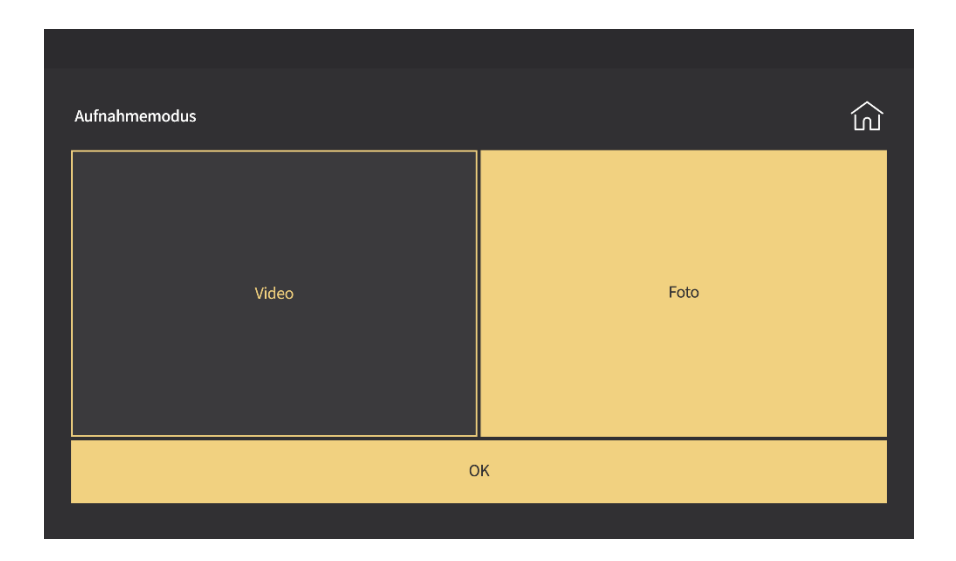

## **18 Parameter der Türstation**

Ändern Sie hier die Parameter Ihrer Türstation (modellabhängig, für die hier beschriebenen Modelle wählen Sie Türstation 1-4). Nach Eingabe der Nummer Ihrer Türstation können Sie diverse Parameter wie Türöffnerdauer, Ruftonlautstärke, Sprachlautstärke und Empfindlichkeit der Bewegungserkennung (modellabhängig) einstellen. Außerdem sehen Sie den Stand Ihrer Software-Version.

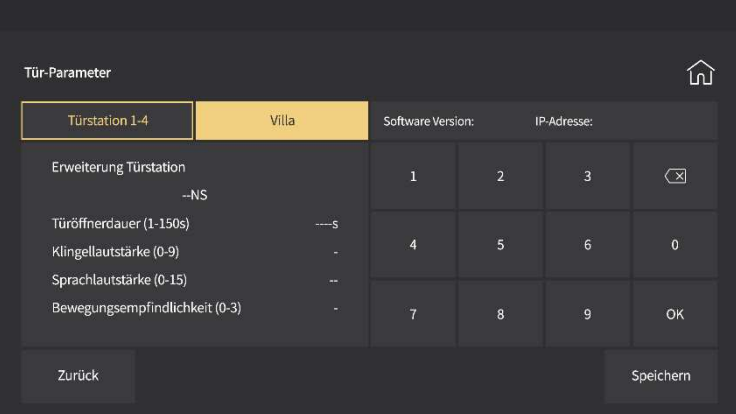

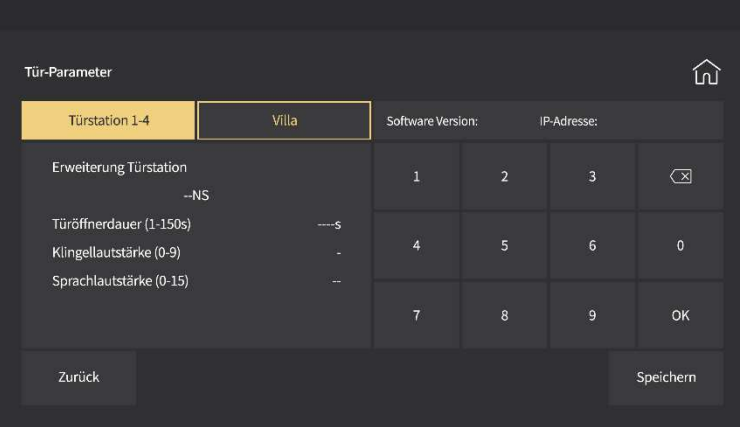

# **19 Anschluss eines Zusatzgongs**

Über den Anschluss "Chime" auf der Geräterückseite können Sie entsprechend dem Anschlussbeispiel einen Zusatzgong installieren.

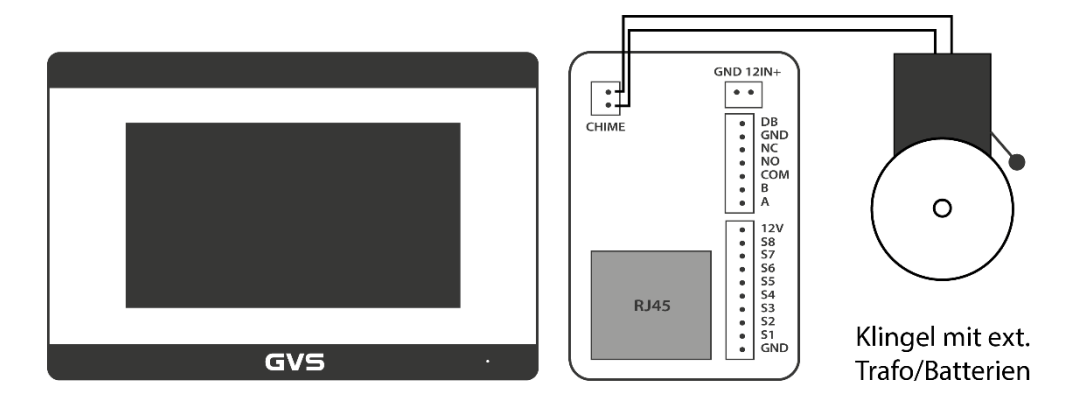

# **20 Anschluss eines (Etagen-) Klingeltasters**

Über die Anschlüsse "GB" und "GND"auf der Geräterückseite können Sie entsprechend dem Anschlussbeispiel einen externen Klingeltaster installieren.

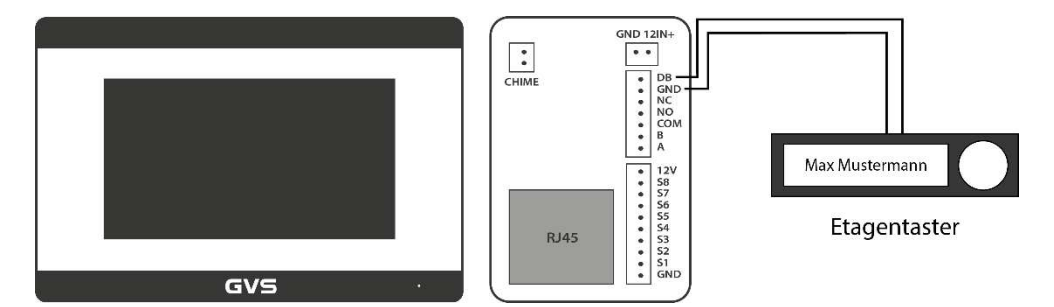

# **21 Anschluss eines (Etagen-) Türöffners**

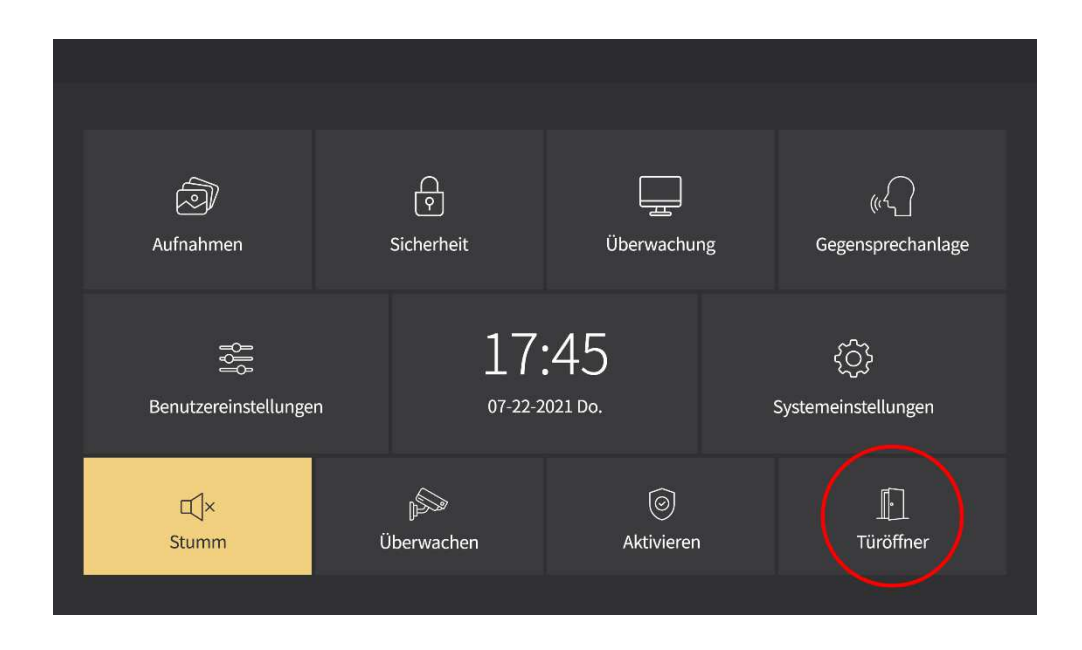

Über die Anschlüsse "NC" (oder "NO") und "COM" auf der Geräterückseite können Sie entsprechend dem Anschlussbeispiel einen elektrischen Türöffner installieren.

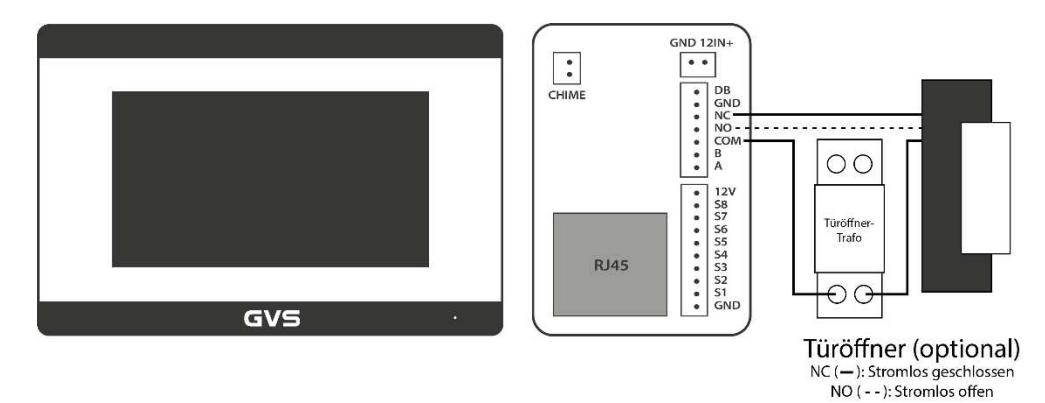

Zusätzlich muss zur Sichtbarkeit des Türöffner-Buttons auf der Startseite in den Systemeinstellungen der Türöffner aktiviert werden. Geben Sie hierzu anstelle des Standardpassworts das Passwort "31415" ein. Hier können Sie nun den Türöffner aktivieren.

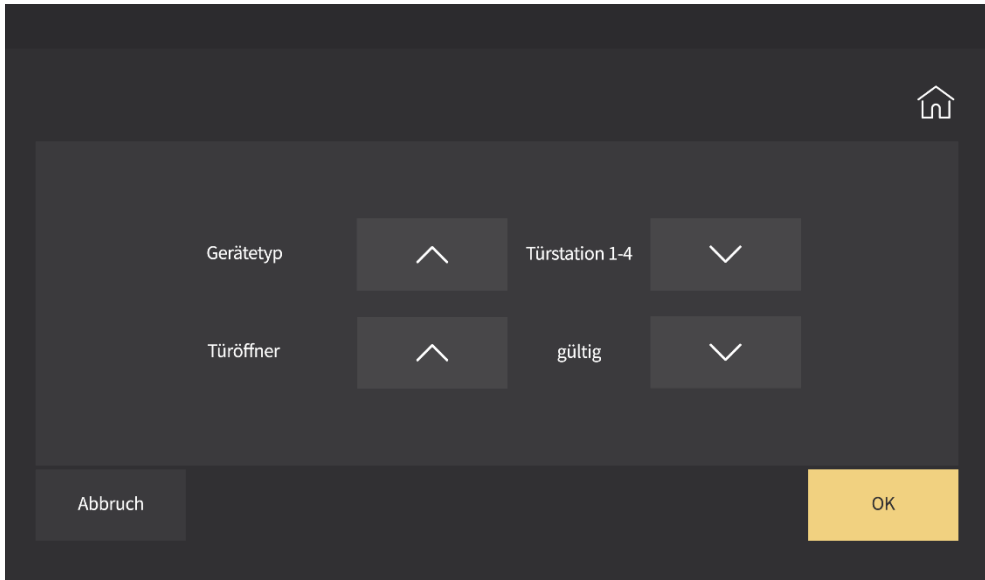

Im Menü "Timer" können Sie nun die Betätigungsdauer des Türöffners einstellen.

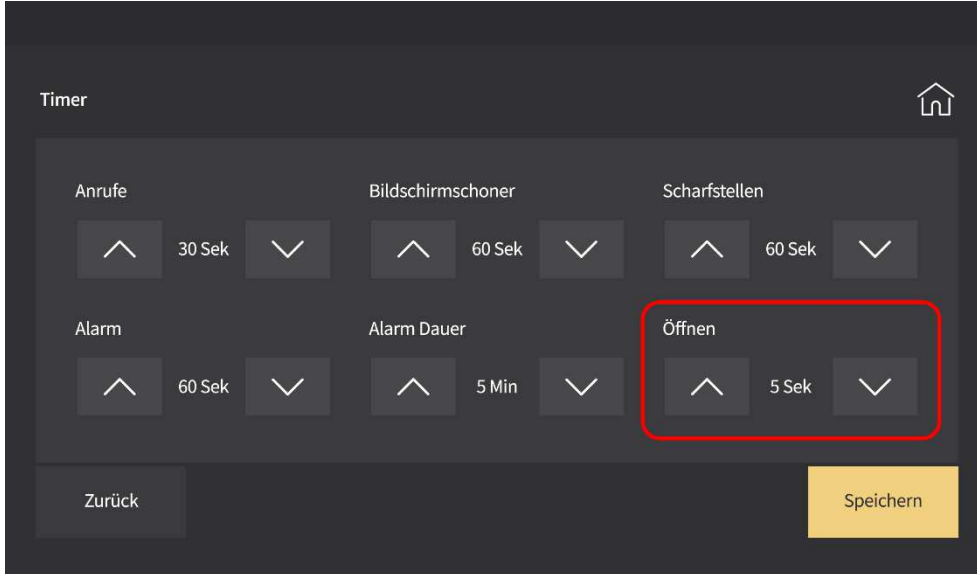

# **Liste der registrierten RFID-Transponder**

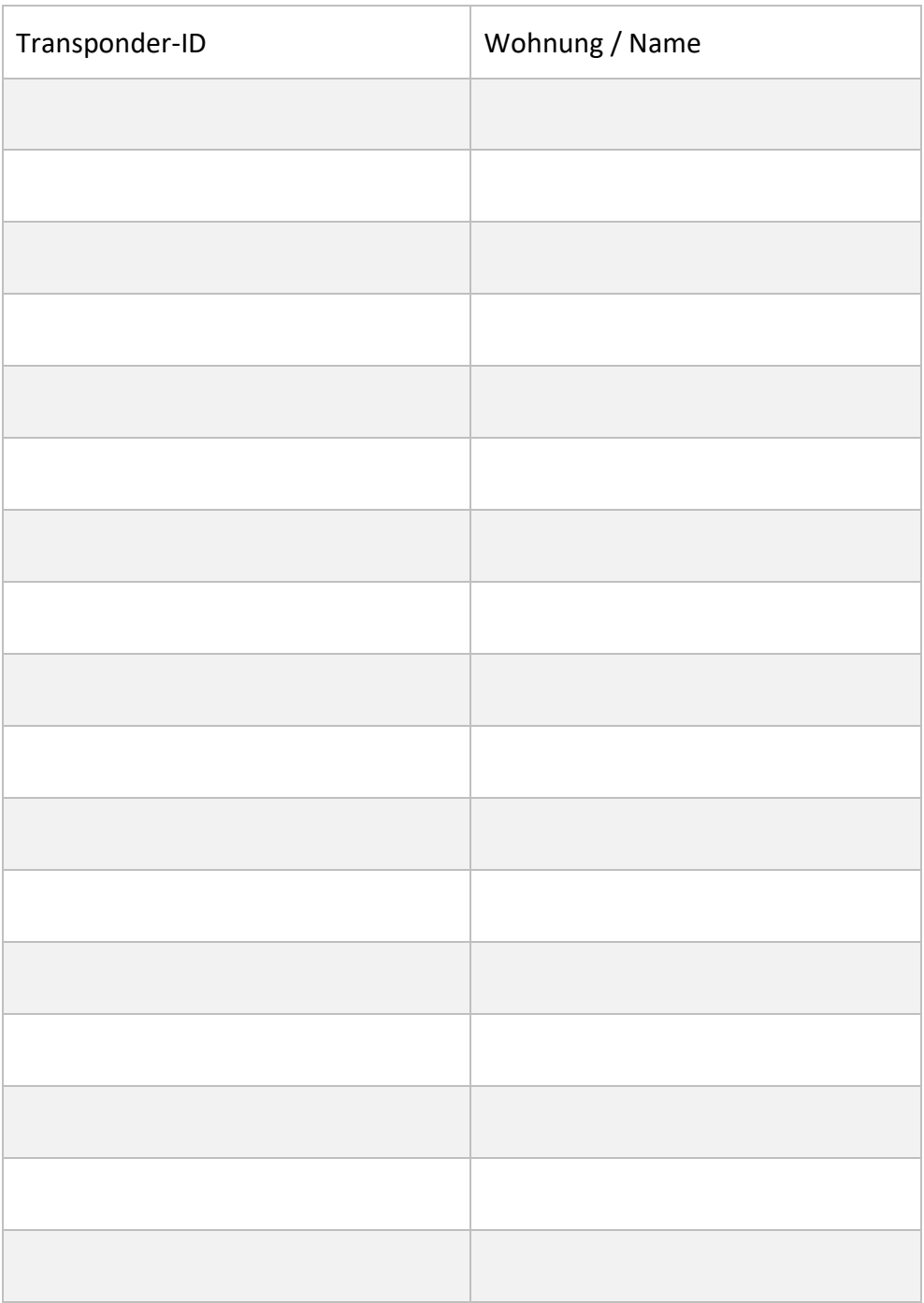

# **Liste der registrierten Fingerabdrücke**

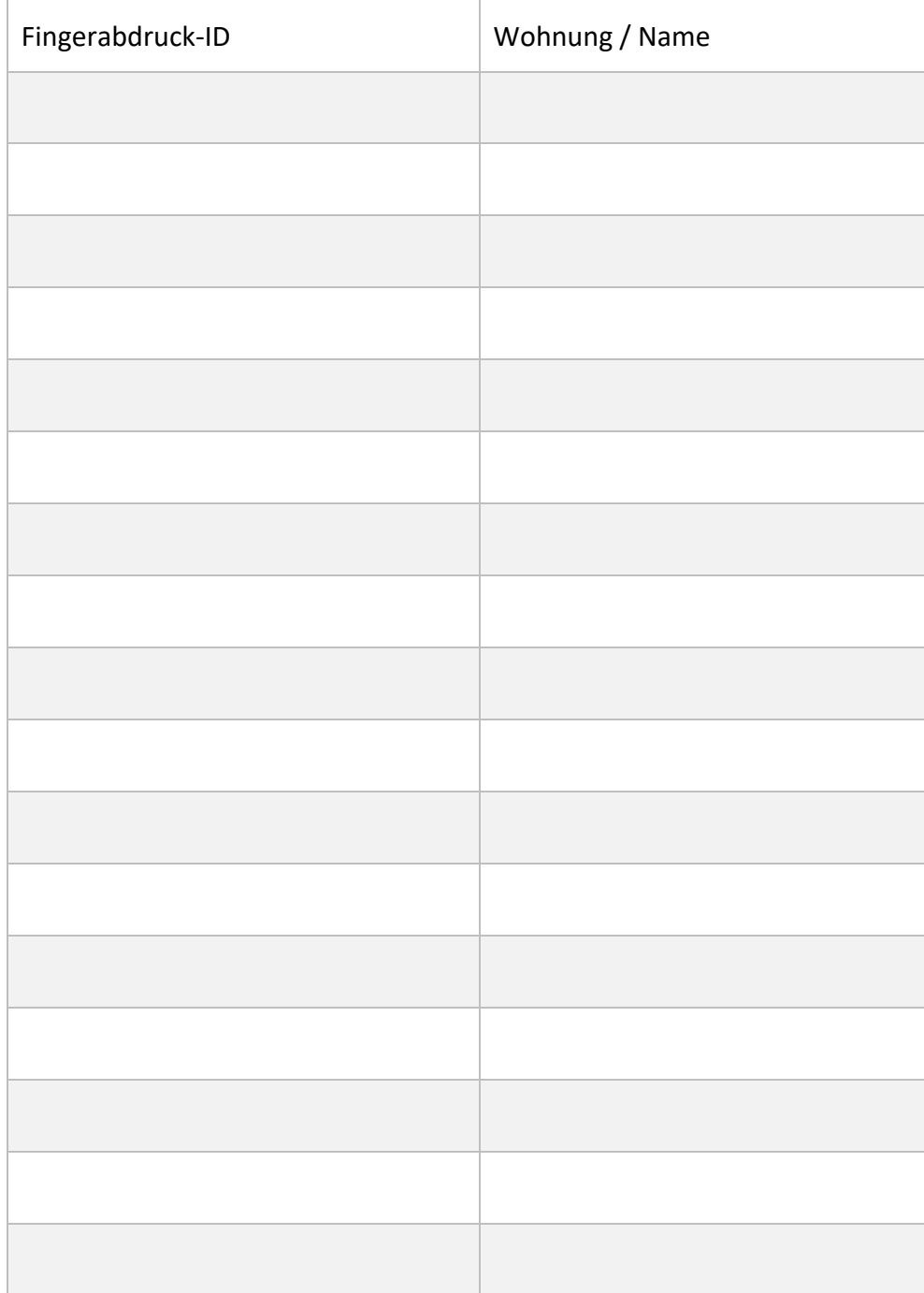

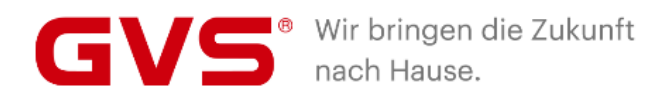

### GVS Deutschland GmbH & Co. KG

Westumer Str. 53 53489 Sinzig Deutschland

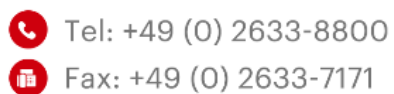

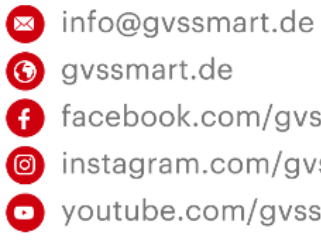

facebook.com/gvssmartde o instagram.com/gvssmartde youtube.com/gvssmartde